# **GA-6PXSV4**

LGA 2011 socket motherboard for Intel^ E5-1600/E5-2600 series processors

User's Manual

Rev. 1001

#### **Copyright**

© 2012 GIGA-BYTE TECHNOLOGY CO., LTD. All rights reserved. The trademarks mentioned in this manual are legally registered to their respective owners.

#### **Disclaimer**

Information in this manual is protected by copyright laws and is the property of GIGABYTE. Changes to the specifications and features in this manual may be made by GIGABYTE without prior notice. No part of this manual may be reproduced, copied, translated, transmitted, or published in any form or by any means without GIGABYTE's prior written permission.

#### **Documentation Classifications**

In order to assist in the use of this product, GIGABYTE provides the following types of documentations:

- For quick set-up of the product, read the Quick Installation Guide included with the product.
- For detailed product information, carefully read the User's Manual.

For product-related information, check on our website at: http://www.gigabyte.com

# Table of Contents

| Box Conte | nts                   |       |                                    | 5  |
|-----------|-----------------------|-------|------------------------------------|----|
| GA-6PXS   | V4 Mo                 | ther  | board Layout                       | 6  |
| Chapter 1 | Hardware Installation |       |                                    | 9  |
| ·         | 1-1                   |       | allation Precautions               |    |
|           | 1-2                   |       | duct Specifications                |    |
|           | 1-3                   |       | alling the CPU and CPU Cooler      |    |
|           | 1-3                   |       | Installing the CPU                 |    |
|           | 1-4                   | Inst  | alling the Memory                  |    |
|           | 1-4                   |       | Four Channel Memory Configuration  |    |
|           | 1-4                   | -2    | Installing a Memory                |    |
|           | 1-4                   | I-3   | DIMM Population Table              | 15 |
|           | 1-5                   | Bac   | k Panel Connectors                 | 16 |
|           | 1-6                   | Inte  | rnal Connectors                    | 18 |
| Chapter 2 | BIOS                  | Set   | up                                 | 33 |
|           | 2-1                   | The   | Main Menu                          | 35 |
|           | 2-2                   | Adv   | anced Menu                         | 37 |
|           | 2-2                   |       | PCI Configuration                  |    |
|           | 2-2                   | 2-2   | Trusted Computing                  | 39 |
|           | 2-2                   | 2-3   | CPU Configuration                  | 40 |
|           | 2-2                   | 2-3-1 | CPU Power Management Configuration | 43 |
|           | 2-2                   | 2-4   | Runtime Error Logging              | 44 |
|           | 2-2                   | 2-5   | SATA Configuration                 | 45 |
|           | 2-2                   | 2-6   | Super IO Configuration             | 47 |
|           | 2-2                   | 2-7   | Serial Port Console Redirection    | 49 |
|           | 2-3                   | Chi   | oset Menu                          | 53 |
|           | 2-3                   |       | North Bridge Configuration         |    |
|           | 2-3                   | 8-1-1 | IOH Configuration                  | 56 |
|           | 2-3                   | 8-1-2 | DIMM Information                   |    |
|           | 2-3                   |       | South Bridge Configuration         |    |
|           | 2-3                   |       | ME Subsystem                       |    |
|           | 2-4                   |       | urity Menu                         |    |
|           | 2-5                   | Ser   | ver Management Menu                | 63 |
|           | 2-5                   | 5-1   | System Information                 |    |
|           | 2-5                   | 5-2   | BMC LAN Configuration              | 65 |
|           | 2-6                   | Boc   | t Options Menu                     | 66 |
|           | 2-7                   | Boo   | t Manager                          | 68 |

|           | 2-8  | Exit Menu             | 69 |
|-----------|------|-----------------------|----|
| Chapter 3 | Appe | ndix                  | 68 |
|           | 3-1  | Regulatory Statements | 68 |

| Box Cor  | ntents                                                                                                    |
|----------|----------------------------------------------------------------------------------------------------|
| 🗹 GA-6F  | PXSV4 motherboard                                                                                                    |
| Driver   | CD                                                                                                    |
| 🗹 Two S  | SATA cables                                                                                                    |
| ☑ I/O Sh | nield                                                                                                    |
|          |                                                                                                    |
|          |                                                                                                    |
|          |                                                                                                    |
|          |                                                                                                    |
|          |                                                                                                    |
|          |                                                                                                    |
|          |                                                                                                    |
|          |                                                                                                    |
|          | nts above are for reference only and the actual items shall depend on the product package you obtain.<br>nts are subject to change without notice. |

• The motherboard image is for reference only.

# GA-6PXSV4 Motherboard Layout

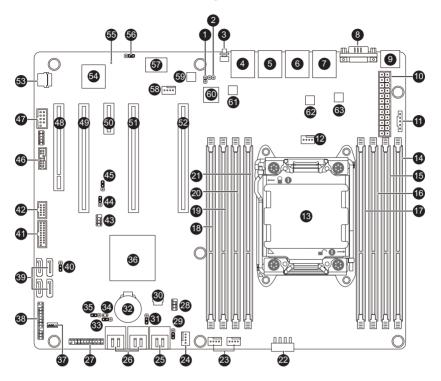

| Item | Code        | Description                        |
|------|-------------|------------------------------------|
| 1    | LAN3_ACT    | LAN3 active LED                    |
| 2    | LAN4_ACT    | LAN4 active LED                    |
| 3    | ID_SW       | ID button                          |
| 4    | MLAN        | 10/100 Management LANport          |
| -    |             | RJ45 LAN port (top)/USB 3.0 ports  |
| 5    | USB3_LAN1   | (buttom)                           |
|      |             | RJ45 LAN port (top)/USB 3.0 ports  |
| 6    | USB3_LAN2   | (buttom)                           |
| 7    | LAN3 4      | RJ45 LAN port                      |
| 8    | VGA_COM1    | COM port (top)/VGA port (buttom)   |
|      | _           | USB 2.0 ports (top)/PS/2 connector |
| 9    | PS2_USB2    | (buttom)                           |
| 10   | P1          | 24 pin power connector             |
| 11   | PWR_DET1    | PMBus connector                    |
| 12   | CPU_FAN1    | CPU fan connector                  |
| 13   | CPU0        | Intel LGA 2011 socket              |
| 14   | DDR3_P0_A0  | DIMM slot (channel 1 slot 0 )      |
| 15   | DDR3_P0_A1  | DIMM slot (channel 1 slot 1 )      |
| 16   | DDR3_P0_B0  | DIMM slot (channel 2 slot 0)       |
| 17   | DDR3_P0_B1  | DIMM slot (channel 2 slot 1)       |
| 18   | DDR3_P0_C0  | DIMM slot (channel 3 slot 0)       |
| 19   | DDR3_P0_C1  | DIMM slot (channel 3 slot 1)       |
| 20   | DDR3_P0_D0  | DIMM slot (channel 4 slot 0)       |
| 21   | DDR3_P0_D1  | DIMM slot (channel 4 slot 1)       |
| 22   | P1_CPU      | 8 pin power connector              |
| 23   | SYS_FAN1/3  | System fan #1/#3 connectors        |
| 24   | SYS_FAN2    | System fan #2 connector            |
| 25   | SATA0/1     | SATA 6Gb/s connectors              |
| 26   | SATA2/3/4/5 | SATA 3Gb/s connectors              |
| 27   | F_PANEL_1   | Front panel header                 |
| 28   | SATA_SGPIO  | SATA SGPIO header                  |
| 29   | SATA_DOM1   | SATA port 1 DOM support jumper     |
| 30   | U83         | BIOS Upgrade ROM                   |
| 31   | SATA_DOM0   | SATA port 0 DOM support jumper     |
| 32   | BAT1        | Battery socket                     |
| 33   | PASSWORD1   | Clear password jumper              |
| 34   | CASE_OPEN1  | Chassis intrusion jumper           |
| 35   | CLR_CMOS1   | Clear CMOS jumper                  |
| 36   | PBG_HS1     | Intel BD82C604 (X79) chipset       |

| 37 | USB_A      | USB Type A connector                 |
|----|------------|--------------------------------------|
| 38 | BP 1       | Back plane board header              |
| 39 | SAS0/1/2/3 | SAS 3Gb/s connectors                 |
| 40 | BIOS RCVR  | BIOS Recovery jumper                 |
| 40 | F USB3 1   | USB 3.0 header                       |
| 41 | F_USB_1    | USB 2 0 header                       |
|    |            | SAS SGPIO header                     |
| 43 | SAS_SGPIO  |                                      |
| 44 | BIOS_WP    | BIOS Write Protect jumper            |
| 45 | BMC_FRB1   | Force to Stop FRB3 Timer jumper      |
| 46 | TPM        | TPM module connector                 |
| 47 | COM2       | Serial port cable header             |
| 48 | PCI_1      | PCI 32bit/33MHz slot                 |
| 49 | PCIE1      | PCI-E x16 slot (Shared badwidth with |
| 10 |            | PCIE3 slot)                          |
| 50 | PCIE2      | PCI-E x1 slot                        |
| 51 | PCIE3      | PCI-E x16 slot (Shared badwidth with |
|    |            | PCIE1 slot)                          |
| 52 | PCIE4      | PCI-E slot                           |
| 53 | U393       | BMC Upgrade ROM                      |
| 54 | U392       | ASPEED AST2300 chipset               |
| 55 | BMC_LED1   | BMC readiness LED                    |
| 56 | SSB_ME1    | ME Recovery jumper                   |
| 57 | U17        | iTE IT8728F Super I/O                |
| 58 | SYS_FAN4   | System fan #4 connector              |
| 59 | U430       | Intel 82574L chipset                 |
| 60 | U15        | EtronTech EJ188H chipset             |
| 61 | U432       | Intel 82574L chipset                 |
| 62 | U442       | Intel 82574L chipset                 |
| 63 | U444       | Intel 82574L chipset                 |

**CAUTION!** If a SATA type hard drive is connected to the motherboard, please ensure the jumper is closed and set to **2-3 pins** (Normal mode), in order to reduce any risk of hard disk damage. Please refer to Page 32 for SATA\_DOM0 and SATA\_DOM1 jumper setting instruction.

# Chapter 1 Hardware Installation

### 1-1 Installation Precautions

The motherboard contains numerous delicate electronic circuits and components which can become damaged as a result of electrostatic discharge (ESD). Prior to installation, carefully read the user's manual and follow these procedures:

- Prior to installation, do not remove or break motherboard S/N (Serial Number) sticker or warranty sticker provided by your dealer. These stickers are required for warranty validation.
- Always remove the AC power by unplugging the power cord from the power outlet before installing or removing the motherboard or other hardware components.
- When connecting hardware components to the internal connectors on the motherboard, make sure they are connected tightly and securely.
- When handling the motherboard, avoid touching any metal leads or connectors.
- It is best to wear an electrostatic discharge (ESD) wrist strap when handling electronic components such as a motherboard, CPU or memory. If you do not have an ESD wrist strap, keep your hands dry and first touch a metal object to eliminate static electricity.
- Prior to installing the motherboard, please have it on top of an antistatic pad or within an electrostatic shielding container.
- Before unplugging the power supply cable from the motherboard, make sure the power supply has been turned off.
- Before turning on the power, make sure the power supply voltage has been set according to the local voltage standard.
- Before using the product, please verify that all cables and power connectors of your hardware components are connected.
- To prevent damage to the motherboard, do not allow screws to come in contact with the motherboard circuit or its components.
- Make sure there are no leftover screws or metal components placed on the motherboard or within the computer casing.
- Do not place the computer system on an uneven surface.
- · Do not place the computer system in a high-temperature environment.
- Turning on the computer power during the installation process can lead to damage to system components as well as physical harm to the user.
- If you are uncertain about any installation steps or have a problem related to the use of the product, please consult a certified computer technician.

# 1-2 Product Specifications

| CPU               | <ul> <li>Support for Intel® Xeon® E5 series processors in the LGA2011 package</li> <li>L3 cache varies with CPU</li> </ul> |
|-------------------|----------------------------------------------------------------------------------------------------|
| Chipset           | <ul> <li>Intel<sup>®</sup> BD82C604 (X79) PCH</li> </ul>                                                                   |
| Memory            | • 8 x 1.5V DDR3 DIMM sockets supporting up to 64GB (UDIMM) and                                                             |
|                   | 256GB (RDIMM) of system memory                                                                                             |
|                   | Four channel memory architecture                                                                                           |
|                   | Support for 1600/1333/1066 memory modules                                                                                  |
|                   | Support for ECC memory modules                                                                                             |
|                   | <ul> <li>4 x Intel® 82574 supports 10/100/1000 Mbps</li> </ul>                                                             |
| Expansion Slots   | <ul> <li>1 x PCI Express x16 slot, running at x16 (Gen3/PCIE4)</li> </ul>                                                  |
|                   | <ul> <li>1 x PCI Express x16 slot, running at x16 (Gen3/PCIE3)</li> </ul>                                                  |
|                   | • 1 x PCI Express x16 slot, running at x8 (Gen3/PCIE3/The slot shares bandwidth                                            |
|                   | with the PCIE1 slot. When the this slot is populated, the PCIE3 slot will operate                                          |
|                   | at up to x8 mode.)                                                                                                    |
|                   | 1 x PCI Express x1 slot (PCIE2)                                                                                            |
|                   | <ul> <li>1 x PCI Express x16 slot, running at x8 (Gen3/PCIE1)</li> </ul>                                                   |
|                   | 1 x PCI 32bit/33Mhz slot                                                                                                   |
| Onboard Audio     | <ul> <li>Realtek<sup>®</sup> ACL892 HD</li> </ul>                                                                          |
| Storage Interface | 2 x SATA 6Gb/s connectors (SATA0/1)                                                                                        |
|                   | 4 x SATA 3Gb/s connectors (SATA2/3/4/5)                                                                                    |
|                   | 4 x SATA 3Gb/s connectors (SAS0/1/2/3/via SCU)                                                                             |
|                   | Support for Intel RSTe SATA RAID 0, RAID 1, RAID 10, RAID 5                                                                |
| USB               | • 4 x USB 2.0/1.1 ports (2 via the USB brackets connected to the internal USB                                              |
| (onboard          | headers/2 at back panel)                                                                                                   |
| header)           | • Up to 6 USB 3.0 ports (2 via the USB brackets connected to the internal USB                                              |
|                   | headers/4 at back panel)                                                                                                   |
|                   | 1 x Type A connector                                                                                                    |
| Internal          | 1 x 24-pin ATX main power connector                                                                                        |
| Connectors        | 1 x 8-pin ATX 12V power connector                                                                                          |
|                   | 8 x SATA 3Gb/s connectors                                                                                                  |
|                   | 2 x SATA 6Gb/s connectors                                                                                                  |
|                   | 1 x CPU fan header                                                                                                    |
|                   | 4 x System fan header                                                                                                    |
|                   | 1 x Front panel header                                                                                                    |
|                   | 1 x Back plane borad header                                                                                                |
|                   | 1 x USB3.0 header                                                                                                    |
|                   | 1 x USB2.0 header                                                                                                    |
|                   | 1 x TPM header                                                                                                    |
|                   | 1 x Serial port header                                                                                                    |
|                   | 1 x PMBus header                                                                                                    |
|                   | 1 x SATA SGPIO header                                                                                                    |
|                   | 1 x SAS SGPIO header                                                                                                    |

| Back Panel<br>Connectors | <ul> <li>1 x PS/2 connector</li> <li>1 x COM port</li> <li>1 x VGA port</li> <li>2 x USB 2.0/1.1 ports</li> <li>4 x USB 3.0 ports</li> </ul>                                                                                                    |
|--------------------------|----------------------------------------------------------------------------------------------------|
|                          | <ul> <li>4 x RJ-45 LAN ports</li> <li>1 x 10/100 Management LAN port</li> <li>1 x ID Switch button</li> </ul>                                                                                                    |
| I/O Controller           | iTE IT8728 chip                                                                                                    |
| Hardware<br>Monitor      | <ul> <li>System voltage detection</li> <li>CPU/System temperature detection</li> <li>CPU/System/Power fan speed detection</li> <li>CPU overheating warning</li> <li>CPU/System/Power fan fail warning</li> <li>CPU/System fan speed control</li> </ul> |
| BIOS                     | <ul> <li>1 x 64 Mbit flash</li> <li>AMI BIOS</li> </ul>                                                                                                    |
| Form Factor              | ATX Form Factor; 12 inch x 9.6 inch                                                                                                    |

\* GIGABYTE reserves the right to make any changes to the product specifications and product-related information without prior notice.

# 1-3 Installing the CPU and CPU Cooler

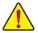

Read the following guidelines before you begin to install the CPU:

- Make sure that the motherboard supports the CPU.
   (Go to GIGABYTE's website for the latest CPU support list.)
- Always turn off the computer and unplug the power cord from the power outlet before installing the CPU to prevent hardware damage.
- Locate the pin one of the CPU. The CPU cannot be inserted if oriented incorrectly. (Or you may locate the notches on both sides of the CPU and alignment keys on the CPU socket.)
- Apply an even and thin layer of thermal grease on the surface of the CPU.
- Do not turn on the computer if the CPU cooler is not installed, otherwise overheating and damage of the CPU may occur.
- Set the CPU host frequency in accordance with the CPU specifications. It is not recommended
  that the system bus frequency be set beyond hardware specifications since it does not meet the
  standard requirements for the peripherals. If you wish to set the frequency beyond the standard
  specifications, please do so according to your hardware specifications including the CPU,
  graphics card, memory, hard drive, etc.

#### 1-3-1 Installing the CPU

A. Locate the alignment keys on the motherboard CPU socket and the notches on the CPU.

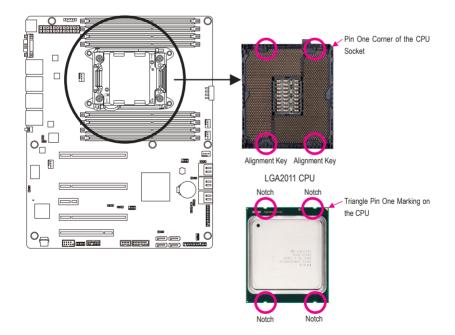

- B. Follow the steps below to correctly install the CPU into the motherboard CPU socket.
  - Before installing the CPU, make sure to turn off the computer and unplug the power cord from the power outlet to prevent damage to the CPU.
  - To protect the socket contacts, do not remove the protective plastic cover unless the CPU is inserted into the CPU socket. Save the cover properly and replace it if the CPU is removed.

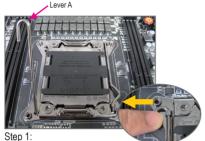

Push the lever closest to the "unlock" marking "
"
"
(below referred as lever A) down and away from
the socket to release it.

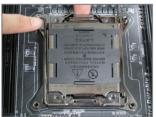

#### Step 3:

Gently press lever A to allow the load plate to rise. Open the load plate. (Note: DO NOT touch the socket contacts after the load plate is opened.)

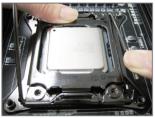

#### Step 5:

Once the CPU is properly inserted, carefully replace the load plate. Then secure lever B under its retention tab. The protective plastic cover may pop off from the load plate during the process of engaging the lever. Remove the cover. Save the cover properly and always replace it when the CPU is not installed.

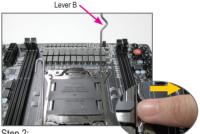

Step 2:

Push the lever closest to the "lock" marking " $\triangle$ " (below referred as lever B) down and away from the socket. Then lift the lever.

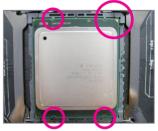

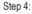

Hold the CPU with your thumb and index fingers. Align the CPU pin one marking (triangle) with the pin one corner of the CPU socket (or align the CPU notches with the socket alignment keys) and carefully insert the CPU into the socket vertically.

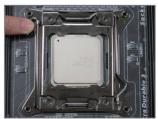

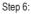

Finally, secure lever A under its retention tab to complete the installation of the CPU.

## 1-4 Installing the Memory

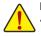

Read the following guidelines before you begin to install the memory:

 Make sure that the motherboard supports the memory. It is recommended that memory of the same capacity, brand, speed, and chips be used.

(Go to GIGABYTE's website for the latest supported memory speeds and memory modules.)

- Always turn off the computer and unplug the power cord from the power outlet before installing the memory to prevent hardware damage.
- Memory modules have a foolproof design. A memory module can be installed in only one direction. If you are unable to insert the memory, switch the direction.

#### 1-4-1 Four Channel Memory Configuration

This motherboard provides four DDR3 memory sockets and supports Four Channel Technology. After the memory is installed, the BIOS will automatically detect the specifications and capacity of the memory. Enabling Four Channel memory mode will double the original memory bandwidth.

The eight DDR3 memory sockets are divided into four channels and each channel has two memory sockets as following:

Channel 1: DDR3\_P0\_A0, DDR3\_P0\_A1 Channel 2: DDR3\_P0\_B0, DDR3\_P0\_B1 Channel 3: DDR3\_P0\_C0, DDR3\_P0\_C1 Channel 4: DDR3\_P0\_D0, DDR3\_P0\_D1

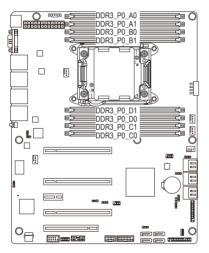

Due to CPU limitations, read the following guidelines before installing the memory in Four Channel mode.

- 1. Four Channel mode cannot be enabled if only one DDR3 memory module is installed.
- 2. When enabling Four Channel mode with two or four memory modules, it is recommended that memory of the same capacity, brand, speed, and chips be used for optimum performance.

#### 1-4-2 Installing a Memory

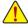

Before installing a memory module, make sure to turn off the computer and unplug the power cord from the power outlet to prevent damage to the memory module. Be sure to install DDR3 DIMMs on this motherboard.

#### Installation Step:

- Step 1. Insert the DIMM memory module vertically into the DIMM slot, and push it down.
- Step 2. Close the plastic clip at both edges of the DIMM slots to lock the DIMM module.
- Note: For dual-channel and four-channel operation, DIMMs must be installed in matched pairs.
- Step 3. Reverse the installation steps when you wish to remove the DIMM module.

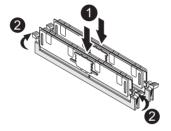

#### 1-4-3 DIMM Population Table

|        | 1N or 2N | DIMM1       | DIMM0       |
|--------|----------|-------------|-------------|
|        | 1N       | Empty       | Single-Rank |
|        | 1N       | Empty       | Dual-Rank   |
| R-DIMM | 1N       | Empty       | Quad-Rank   |
|        | 1N       | Single-Rank | Single-Rank |
|        | 1N       | Single-Rank | Dual-Rank   |
|        | 1N       | Dual-Rank   | Dual-Rank   |
|        | 1N       | Single-Rank | Quad-Rank   |
|        | 1N       | Dual-Rank   | Quad-Rank   |
|        | 1N       | Quad-Rank   | Quad-Rank   |

|        | 1N or 2N | DIMM1       | DIMM0       |
|--------|----------|-------------|-------------|
|        | 1N       | Empty       | Single-Rank |
|        | 1N       | Empty       | Dual-Rank   |
| U-DIMM | 2N       | Single-Rank | Single-Rank |
|        | 2N       | Single-Rank | Dual-Rank   |
|        | 2N       | Dual-Rank   | Dual-Rank   |

## 1-5 Back Panel Connectors

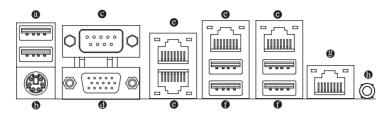

#### O USB 2.0/1.1 Port

The USB port supports the USB 2.0/1.1 specification. Use this port for USB devices such as a USB keyboard/mouse, USB printer, USB flash drive and etc.

#### PS/2 Keyboard/Mouse Port

Coonnect a PS/2 keyboard or mouse to this port.

#### Serial Port

Connects to serial-based mouse or data processing devices.

#### O Video Port

The video in port allows connect to video in, which can also apply to video loop thru function.

#### G RJ-45 LAN Port

The Gigabit Ethernet LAN port provides Internet connection at up to 1 Gbps data rate. The following describes the states of the LAN port LEDs.

#### USB 3.0 Port

The USB port supports the USB 3.0 specification. Use this port for USB devices such as a USB keyboard/mouse, USB printer, USB flash drive and etc.

#### (9) KVM Server Management 10/100 LAN Port

The LAN port provides Internet connection with data transfer speeds of 10/100Mbps.

#### ID Switch Button

This button provide the selected unit idenfication function.

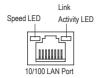

| MLAN Speed LEI | D:                  | Link/Activity LED: |                                                |  |
|----------------|---------------------|--------------------|------------------------------------------------|--|
| State          | Description         | State              | Description                                    |  |
| Green On       | 100 Mbps data rate  | On                 | Link between system and network or no          |  |
| Green Blink    | 10 Mbps or 100 Mbps |                    | access                                         |  |
|                | data rate           | Blinking           | Data transmission or receiving is occurring    |  |
| Off            | 10 Mbps data rate   | Off                | No data transmission or receiving is occurring |  |

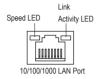

| 82574 Speed LED: |                        |  |  |  |
|------------------|------------------------|--|--|--|
| State            | Description            |  |  |  |
| Yellow On        | 1 Gbps data rate       |  |  |  |
| Yellow Blink     | Identify 1 Gbps data   |  |  |  |
|                  | rate                   |  |  |  |
| Green On         | 100 Mbps data rate     |  |  |  |
| Green Blink      | Identify 100 Mbps data |  |  |  |
|                  | rate                   |  |  |  |
| Off              | 10 Mbps data rate      |  |  |  |

| Line A states |      |
|---------------|------|
| Link/Activity | LED: |

|   | State    | Description                                    |
|---|----------|------------------------------------------------|
|   | On       | Link between system and network or no          |
| 1 |          | access                                         |
|   | Blinking | Data transmission or receiving is occurring    |
|   | Off      | No data transmission or receiving is occurring |
| , |          |                                                |

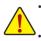

• When removing the cable connected to a back panel connector, first remove the cable from your device and then remove it from the motherboard.

When removing the cable, pull it straight out from the connector. Do not rock it side to side to prevent an electrical short inside the cable connector.

## 1-6 Internal Connectors

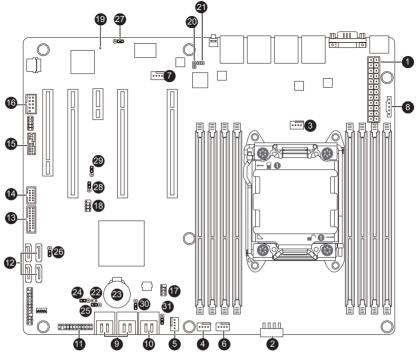

| 1)  | P1                    | 17) | SATA_SGPIO        |
|-----|-----------------------|-----|-------------------|
| 2)  | P1_CPU                | 18) | SAS_SGPIO         |
| 3)  | CPU_FAN1 (CPU Fan)    | 19) | BMC_LED1          |
| 4)  | SYS_FAN1 (System Fan) | 20) | LAN3_ACT          |
| 5)  | SYS_FAN2 (System Fan) | 21) | LAN4_ACT          |
| 6)  | SYS_FAN3 (System Fan) | 22) | CASE_OPEN1        |
| 7)  | SYS_FAN4 (System Fan) | 23) | BAT1              |
| 8)  | PWR_DET1 (PMBus)      | 24) | CLR_CMOS1         |
| 9)  | SATA45/SATA23         | 25) | PASSWORD1         |
| 10) | SATA0/1               | 26) | BMC_FRB1BIOS_RCVR |
| 11) | F_PANEL1              | 27) | SSB_ME1           |
| 12) | SAS0/1/2/3            | 28) | BIOS_WP           |
| 13) | F_USB3_1              | 29) | BMC_FRB1          |
| 14) | F_USB1                | 30) | SATA_DOM0         |
| 15) | ТРМ                   | 31) | SATA_DOM1         |
| 16) | COM2                  |     |                   |
|     |                       |     |                   |

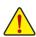

Read the following guidelines before connecting external devices:

- First make sure your devices are compliant with the connectors you wish to connect.
- Before installing the devices, be sure to turn off the devices and your computer. Unplug the power cord from the power outlet to prevent damage to the devices.
- After installing the device and before turning on the computer, make sure the device cable has been securely attached to the connector on the motherboard.

#### 1/2) P1/P1 CPU (2x12 Main Power Connector and 2x4 12V Power Connector)

With the use of the power connector, the power supply can supply enough stable power to all the components on the motherboard. Before connecting the power connector, first make sure the power supply is turned off and all devices are properly installed. The power connector possesses a foolproof design. Connect the power supply cable to the power connector in the correct orientation. The 12V power connector mainly supplies power to the CPU. If the 12V power connector is not connected, the computer will not start.

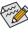

To meet expansion requirements, it is recommended that a power supply that can withstand high power consumption be used (500W or greater). If a power supply is used that does not provide the required power, the result can lead to an unstable or unbootable system.

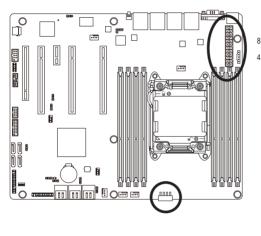

| Pin No. | Definition |
|---------|------------|
| 1       | GND        |
| 2       | GND        |
| 3       | GND        |
| 4       | GND        |
| 5       | +12V       |
| 6       | +12V       |
| 7       | +12V       |
| 8       | +12V       |

P1 CPU

| FI |            |        |  |  |  |
|----|------------|--------|--|--|--|
| 13 |            |        |  |  |  |
|    | $ \Gamma $ | 1      |  |  |  |
|    |            | •      |  |  |  |
|    |            |        |  |  |  |
|    |            | $\Box$ |  |  |  |
|    | D          | •      |  |  |  |
| -  | D          | •      |  |  |  |
| -  |            |        |  |  |  |
|    | •          |        |  |  |  |
|    | $\Box$     | •      |  |  |  |
|    | D          | •      |  |  |  |
|    |            | $\Box$ |  |  |  |
|    | 25         | 12     |  |  |  |
|    | 24         |        |  |  |  |

P1

| Pin No. | Definition          | Pin No. | Definition |
|---------|---------------------|---------|------------|
| 1       | 3.3V                | 13      | 3.3V       |
| 2       | 3.3V                | 14      | -12V       |
| 3       | GND                 | 15      | GND        |
| 4       | +5V                 | 16      | PS_ON      |
| 5       | GND                 | 17      | GND        |
| 6       | +5V                 | 18      | GND        |
| 7       | GND                 | 19      | GND        |
| 8       | Power Good          | 20      | -5V        |
| 9       | 5VSB (stand by +5V) | 21      | +5V        |
| 10      | +12V                | 22      | +5V        |
| 11      | +12V                | 23      | +5V        |
| 12      | 3.3V                | 24      | GND        |

#### 3/4/5/6/7) CPU\_FAN1/SYS\_FAN1/SYS\_FAN2/SYS\_FAN3/SYS\_FAN4

#### (CPU Fan/System Fan Headers)

The motherboard has a 4-pin CPU fan header (CPU\_FAN1), four 4-pin (SYS\_FAN1/SYS\_FAN2/SYS\_ FAN3) system fan headers. Most fan headers possess a foolproof insertion design. When connecting a fan cable, be sure to connect it in the correct orientation (the black connector wire is the ground wire). The motherboard supports CPU fan speed control, which requires the use of a CPU fan with fan speed control design. For optimum heat dissipation, it is recommended that a system fan be installed inside the chassis.

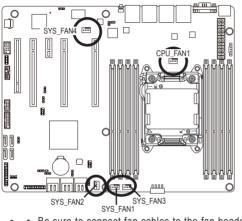

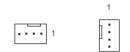

| Pin No. | Definition    |
|---------|---------------|
| 1       | GND           |
| 2       | +12V          |
| 3       | Sense         |
| 4       | Speed Control |

Be sure to connect fan cables to the fan headers to prevent your CPU and system from overheating. Overheating may result in damage to the CPU or the system may hang.
 These fan headers are not configuration jumper blocks. Do not place a jumper cap on the headers.

#### 8) PWR\_DET1 (PMBus connector)

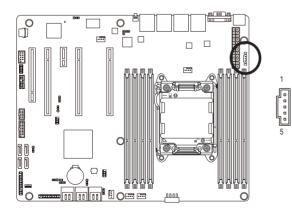

| Pin No. | Definition |
|---------|------------|
| 1       | SMB CLK    |
| 2       | SMB DATA   |
| 3       | SMB Alert  |
| 4       | GND        |
| 5       | 3.3V Sense |

#### 9) SATA45/23 (SATA 3Gb/s Connectors)

The SATA connectors conform to SATA 3Gb/s standard and are compatible with SATA 1.5Gb/s standard. Each SATA connector supports a single SATA device.

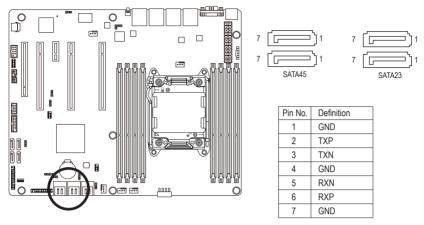

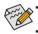

A RAID 0 or RAID 1 configuration requires at least two hard drives. If more than two hard drives are configured, the total number of hard drives must be an even number.
A RAID 10 configuration requires four hard drives.

(Note) When a RAID configuration is built across the SATA 6Gb/s channels, the system performance of the RAID configuration may vary depends on the devices are connected.

#### 10) SATA01 (SATA 6Gb/s Connectors)

The SATA connectors conform to SATA 6Gb/s standard and are compatible with SATA 3Gb/s and 1.5Gb/s standard. Each SATA connector supports a single SATA device.

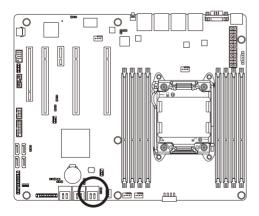

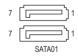

| Pin No. | Definition |
|---------|------------|
| 1       | GND        |
| 2       | TXP        |
| 3       | TXN        |
| 4       | GND        |
| 5       | RXN        |
| 6       | RXP        |
| 7       | GND        |

#### 11) F\_PANEL1 (Front Panel Header)

Connect the power switch, reset switch, chassis intrusion switch/sensor and system status indicator on the chassis to this header according to the pin assignments below. Note the positive and negative pins before connecting the cables.

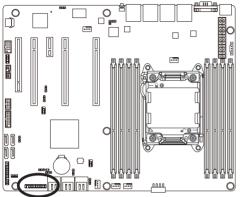

#### 

| Pin No. | Signal Name | Definition                          |
|---------|-------------|-------------------------------------|
| 1       | PWLED+      | Power LED Signal anode (+)          |
| 2       | 5VSB        | 5V Stanndby Power                   |
| 3       | NC          | No Pin                              |
| 4       | ID_LED+     | ID LED Signal anode (+)             |
| 5       | PWLED-      | Power LED Signal cathode(-)         |
| 6       | ID_LED-     | ID LED Signal cathode(-)            |
| 7       | HD+         | Hard Disk LED Signal anode (+)      |
| 8       | F_SYSRDY    | System Front board LED Signal       |
| 9       | HD-         | Hard Disk LED Signal cathode(-)     |
| 10      | SYS_STATUS- | System Status LED Signal cathode(-) |
| 11      | PWB+        | Power Button Signal anode (+)       |
| 12      | L1_ACT      | LAN1 active LED Signal              |
| 13      | PWB+_GND    | Ground                              |
| 14      | L1_LINK-    | LAN1 Link LED Signal cathode(-)     |
| 15      | RST_BTN+    | Reset button Signal anode (+)       |
| 16      | SENSOR_SDA  | SMBus Data Signal                   |
| 17      | RST_BTN_GND | Ground                              |
| 18      | SENSOR_SCL  | SMBus Clock Signal                  |
| 19      | ID_SW+      | ID Switch Signal anode (+)          |
| 20      | CASE_OPEN-  | Chassis intrusion Signal cathode(-) |
| 21      | ID_SW (GND) | Ground                              |
| 22      | L2_ACT      | LAN2 active LED Signal              |
| 23      | NMI_SW-     | NMI switch Signal cathode(-)        |
| 24      | L2 LINK-    | LAN2 Link LED Signal cathode(-)     |

The front panel design may differ by chassis. A front panel module mainly consists of power switch, reset switch, power LED, hard drive activity LED, speaker and etc. When connecting your chassis front panel module to this header, make sure the wire assignments and the pin assignments are matched correctly.

#### 12) SAS01/2/3 (SATA 3Gb/s connectors)

These SATA connectors conform to SAS 3Gb/s standard and are compatible with SATA 3Gb/s standard.

7

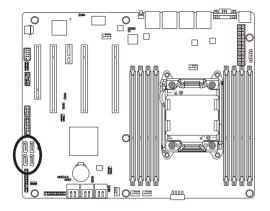

| 7          |         |            |
|------------|---------|------------|
| กโ         | Pin No. | Definition |
|            | 1       | GND        |
|            | 2       | TXP        |
| لر         | 3       | TXN        |
|            | 4       | GND        |
|            | 5       | RXN        |
|            | 6       | RXP        |
| <u>ر</u> ں | 7       | GND        |
| 1          |         |            |

#### 13) F\_USB3\_1 (USB 3.0 Header)

The headers conform to USB 3.0 specification. Each USB header can provide two USB ports via an optional USB bracket. For purchasing the optional USB bracket, please contact the local dealer.

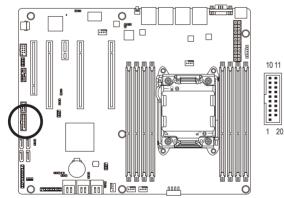

|         | D. C. W.      |  |
|---------|---------------|--|
| Pin No. | Definition    |  |
| 1       | Power         |  |
| 2       | IntA_P1_SSRX- |  |
| 3       | IntA_P1_SSRX+ |  |
| 4       | GND           |  |
| 5       | IntA_P1_SSTX- |  |
| 6       | IntA_P1_SSTX+ |  |
| 7       | GND           |  |
| 8       | IntA_P1_D-    |  |
| 9       | IntA_P1_D+    |  |
| 10      | NC            |  |
| 11      | IntA_P2_D+    |  |
| 12      | IntA_P2_D-    |  |
| 13      | GND           |  |
| 14      | IntA_P2_SSTX+ |  |
| 15      | IntA_P2_SSTX- |  |
| 16      | GND           |  |
| 17      | IntA_P2_SSRX+ |  |
| 18      | IntA_P2_SSRX- |  |
| 19      | Power         |  |
| 20      | No Pin        |  |

#### 14) F\_USB1 (Front USB Header)

The headers conform to USB 2.0/1.1 specification. Each USB header can provide two USB ports via an optional USB bracket. For purchasing the optional USB bracket, please contact the local dealer.

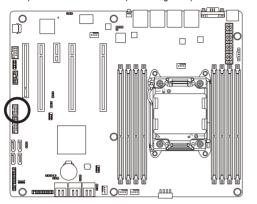

| Pin No. | Definition |
|---------|------------|
| 1       | Power (5V) |
| 2       | Power (5V) |
| 3       | USB DX-    |
| 4       | USB DY-    |
| 5       | USB DX+    |
| 6       | USB DY+    |
| 7       | GND        |
| 8       | GND        |
| 9       | No Pin     |
| 10      | NC         |

1 2

15) TPM (TPM Module connector)

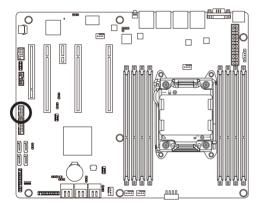

| l =r  |  |
|-------|--|
|       |  |
| 10 04 |  |
|       |  |
|       |  |
|       |  |
| 2 1   |  |

14 13

| Pin No. | Definition  | Pin No. | Definition   |
|---------|-------------|---------|--------------|
| 1       | CLK_33M_TPM | 8       | TPM_DET_N    |
| 2       | P_3V3_AUX   | 9       | LPC_LAD2     |
| 3       | RST_TPM     | 10      | NC           |
| 4       | P3V3        | 11      | LPC_LAD3     |
| 5       | LPC_LAD0    | 12      | GND          |
| 6       | LPC_SERIRQ  | 13      | LPC_LFRAME_N |
| 7       | LPC_LAD1    | 14      | GND          |

#### 16) COM2 (Serial Port Header)

The COM header can provide one serial port via an optional COM port cable. For purchasing the optional COM port cable, please contact the local dealer.

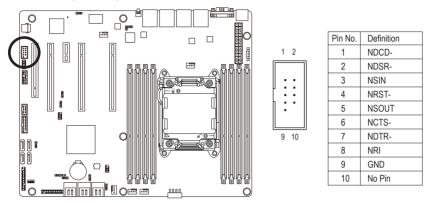

#### 17) SATA\_SGPIO (SATA SGPIO Header)

SGPIO stands for Serial General Purpose Input/Output which is a 4-signal (or 4-wire) bus used between a Host Bus Adapter (HBA) and a backplane. Out of the 4 signals, 3 are driven by the HBA and 1 is driven by the backplane. Typically, the HBA is a storage controller located inside a server, desktop, rack or workstation computer that interfaces with Hard disk drives (HDDs) to store and retrieve data. This header provides the SATA interface of SGPIO function.

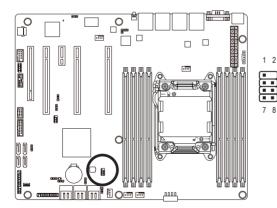

|   | Pin No. | Definition         |
|---|---------|--------------------|
|   | 1       | SGPIO_SATA_DATAIN  |
| } | 2       | No Pin             |
| 1 | 3       | SGPIO_SATA_DATAOUT |
| J | 4       | GND                |
|   | 5       | GND                |
|   | 6       | SGPIO_SATA_LOAD    |
|   | 7       | NC                 |
|   | 8       | SGPIO_SATA_CLOCK   |
|   |         |                    |

#### 18) SAS\_SGPIO (SAS SGPIO Header)

This header provides the SAS interface of SGPIO funtion.

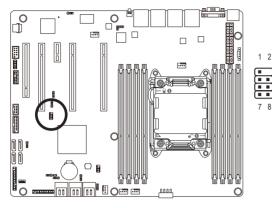

|   | Pin No. | Definition        |
|---|---------|-------------------|
|   | 1       | SGPIO_SAS_DATAIN  |
| } | 2       | No Pin            |
| Į | 3       | SGPIO_SAS_DATAOUT |
| J | 4       | GND               |
|   | 5       | GND               |
|   | 6       | SGPIO_SAS_LOAD    |
|   | 7       | NC                |
|   | 8       | SGPIO_SAS_CLOCK   |
|   |         |                   |

19) BMC\_LED1 (BMC Firmware Readiness LED)

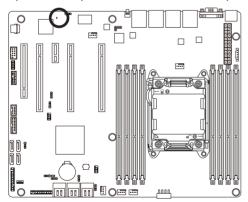

| State    | Description             |
|----------|-------------------------|
| On       | BMC firmware is initial |
| Blinking | BMC firmware is ready   |
| Off      | System is powered off   |

#### 20/21) LAN3\_ACT/LAN4\_ACT (LAN3/LAN4 link/active LED Headers)

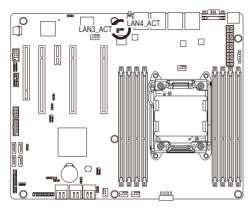

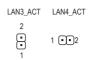

| Pin No. | Definition |
|---------|------------|
| 1       | 3.3V       |
| 2       | Active     |

#### 22) CASE\_OPEN1 (Case open intrusion header)

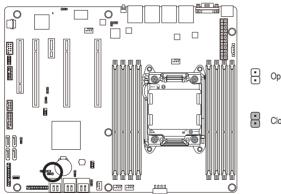

Open: Active chassis intrustion alert.

Closed: Normal operation.

#### 23) BAT1 (Battery)

The battery provides power to keep the values (such as BIOS configurations, date, and time information) in the CMOS when the computer is turned off. Replace the battery when the battery voltage drops to a low level, or the CMOS values may not be accurate or may be lost.

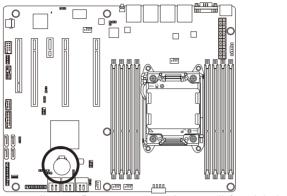

- Always turn off your computer and unplug the power cord before replacing the battery.
- Replace the battery with an equivalent one. Danger of explosion if the battery is replaced with an incorrect model.
   Contact the place of purchase or local dealer if you are not able to replace the battery by yourself or uncertain about the
- battery model.
  When installing the battery, note the orientation of the positive side (+) and the negative side (-) of the battery (the positive

+

side should face up).

Used batteries must be handled in accordance with local environmental regulations.

#### 24) CLR\_CMOS1 (Clearing CMOS Jumper)

Use this jumper to clear the CMOS values (e.g. date information and BIOS configurations) and reset the CMOS values to factory defaults. To clear the CMOS values, place a jumper cap on the two pins to temporarily short the two pins or use a metal object like a screwdriver to touch the two pins for a few seconds.

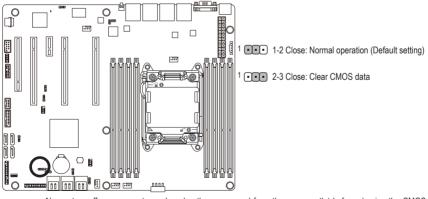

- Always turn off your computer and unplug the power cord from the power outlet before clearing the CMOS values.
- After clearing the CMOS values and before turning on your computer, be sure to remove the jumper cap from the jumper. Failure to do so may cause damage to the motherboard.
- After system restart, go to BIOS Setup Exit menu and load factory defaults (select Load Default Values) or manually
  - configure the BIOS settings (refer to Chapter 2, "BIOS Setup," for BIOS configurations).

#### 25) PASSWORD1 (Clearing Supervisor Password Jumper)

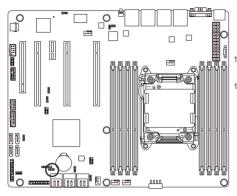

1 ••• 1-2 Close: Normal operation. (Default setting)

1 • • • 2-3 Close: Clear supervisor password.

#### 26) BIOS\_RCVR (BIOS Recovery Jumper)

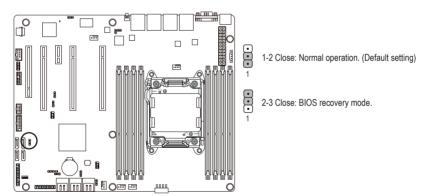

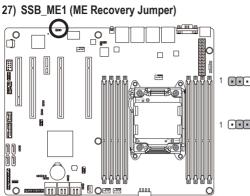

1 1-2 Close: Enable ME recovery.

1 2-3 Close: Disable ME recovery. (Default setting)

28) BIOS\_WP (BIOS Write Protect Jumper)

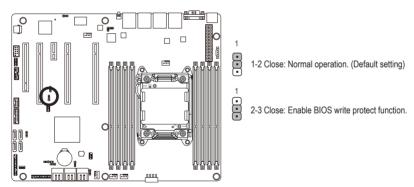

#### 29) BMC\_FRB1 (Force to Stop FRB3 Timer Jumper)

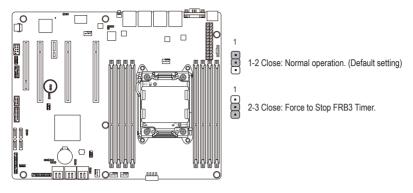

#### 30/31) SATA\_DOM0/SATA\_DOM1 (SATA DOM Jumpers)

**CAUTION!** If a SATA type hard drive is connected to the motherboard, please ensure the jumper is closed and set to **2-3 pins** (Normal mode), in order to reduce any risk of hard disk damage.

1

1

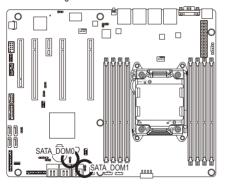

1-2 Close: Enable SATA port 0 and SATA port 1 DOM support.

2-3 Close: Normal mode. (Default setting)

| Pin No. | Definition |
|---------|------------|
| 1       | P5V        |
| 2       | GND        |
| 3       | GND        |

# Chapter 2 BIOS Setup

BIOS (Basic Input and Output System) records hardware parameters of the system in the EFI on the motherboard. Its major functions include conducting the Power-On Self-Test (POST) during system startup, saving system parameters and loading operating system, etc. BIOS includes a BIOS Setup program that allows the user to modify basic system configuration settings or to activate certain system features. When the power is turned off, the battery on the motherboard supplies the necessary power to the CMOS to keep the configuration values in the CMOS.

To access the BIOS Setup program, press the <F2> key during the POST when the power is turned on.

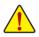

- BIOS flashing is potentially risky, if you do not encounter problems of using the current BIOS version, it is recommended that you don't flash the BIOS. To flash the BIOS, do it with caution. Inadequate BIOS flashing may result in system malfunction.
- It is recommended that you not alter the default settings (unless you need to) to prevent system
  instability or other unexpected results. Inadequately altering the settings may result in system's
  failure to boot. If this occurs, try to clear the CMOS values and reset the board to default values.
  (Refer to the Exit section in this chapter or introductions of the battery/clearing CMOS jumper in
  Chapter 1 for how to clear the CMOS values.)

#### **BIOS Setup Program Function Keys**

| <←><→>          | Move the selection bar to select the screen                       |
|-----------------|-------------------------------------------------------------------|
| <↑><↓>          | Move the selection bar to select an item                          |
| <enter></enter> | Execute command or enter the submenu                              |
| <esc></esc>     | Main Menu: Exit the BIOS Setup program                            |
|                 | Submenus: Exit current submenu                                    |
| <f1></f1>       | Show descriptions of general help                                 |
| <f3></f3>       | Restore the previous BIOS settings for the current submenus       |
| <f9></f9>       | Load the Optimized BIOS default settings for the current submenus |
| <f10></f10>     | Save all the changes and exit the BIOS Setup program              |
|                 |                                                                   |

#### Main

This setup page includes all the items in standard compatible BIOS.

#### Advanced

This setup page includes all the items of AMI BIOS special enhanced features.

(ex: Auto detect fan and temperature status, automatically configure hard disk parameters.)

#### Chipset

This setup page includes all the submenu options for configuring the function of North Bridge and South Bridge.

(ex: Auto detect fan and temperature status, automatically configure hard disk parameters.)

#### Security

Change, set, or disable supervisor and user password. Configuration supervisor password allows you to restrict access to the system and BIOS Setup.

A supervisor password allows you to make changes in BIOS Setup.

A user password only allows you to view the BIOS settings but not to make changes.

#### Server Management

Server additional features enabled/disabled setup menus.

#### Boot Options

This setup page provides items for configuration of boot sequence.

#### Boot Manager

This setup page provides configuration of boot up devices.

#### Exit

Save all the changes made in the BIOS Setup program to the CMOS and exit BIOS Setup. (Pressing <F10> can also carry out this task.)

Abandon all changes and the previous settings remain in effect. Pressing <Y> to the confirmation message will exit BIOS Setup. (Pressing <Esc> can also carry out this task.)

## 2-1 The Main Menu

Once you enter the BIOS Setup program, the Main Menu (as shown below) appears on the screen. Use arrow keys to move among the items and press <Enter> to accept or enter other sub-menu.

#### Main Menu Help

The on-screen description of a highlighted setup option is displayed on the bottom line of the Main Menu.

#### Submenu Help

While in a submenu, press <F1> to display a help screen (General Help) of function keys available for the menu. Press <Esc> to exit the help screen. Help for each item is in the Item Help block on the right side of the submenu.

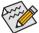

• When the system is not stable as usual, select the Load Default Values item to set your system to its defaults.

The BIOS Setup menus described in this chapter are for reference only and may differ by BIOS version.

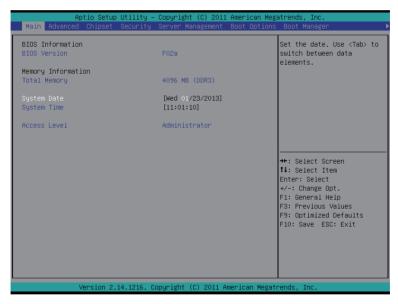

- ☞ BIOS Information
- ☞ BIOS Version

Display version number of the BIOS setup utility.

- ∽ Memory Information
- ∽ Total Memory

Determines how much total memory is present during the POST.

∽ System Date

Set the date following the weekday-month-day- year format.

∽ System Time

Set the system time following the hour-minute- second format.

Access Level

Display the current accessing level information.

## 2-2 Advanced Menu

The Advanced menu display submenu options for configuring the function of various hardware components. Select a submenu item, then press Enter to access the related submenu screen.

|                                                                                                    |                    |                  | an Megatrends, Inc.                                                                                                    |
|----------------------------------------------------------------------------------------------------|--------------------|------------------|----------------------------------------------------------------------------------------------------|
| Main Advanced Chipset S                                                                                                    | ecurity Server Ma  | nagement Boot O  | Options Boot Manager                                                                                                    |
| <ul> <li>PCI Configuration</li> <li>Trusted Computing</li> <li>CPU Configuration</li> <li>Runtime Error Logging</li> <li>SATA Configuration</li> <li>Super D0 Configuration</li> <li>Serial Port Console Redirect</li> </ul> | tion               |                  | Set PCI configuration<br>parameters.                                                                                                    |
|                                                                                                    |                    |                  | <pre>++: Select Screen 11: Select Item Enter: Select +/-: Change Opt. F1: General Help F3: Previous Values F9: Optimized Defaults F10: Save ESC: Exit</pre> |
| Version 2.14                                                                                                    | .1216. Copyright ( | C) 2011 American | n Megatrends, Inc.                                                                                                    |

### 2-2-1 PCI Configuration

| Aptio Setup Utility -                                                                                                    | Copyright (C) 2011 American Meg                                                         | gatrends, Inc.                                                                                                    |
|----------------------------------------------------------------------------------------------------|-----------------------------------------------------------------------------------------|----------------------------------------------------------------------------------------------------|
| Advanced                                                                                                    |                                                                                         |                                                                                                    |
| PCI Express Slot #1 Option ROM<br>PCI Express Slot #2 Option ROM<br>PCI Express Slot #3 Option ROM<br>PCI Express Slot #4 Option ROM                                       | [Enabled]<br>[Enabled]<br>[Enabled]<br>[Enabled]                                        | Enable/Disable<br>PCI/PCI-Express slot #1<br>Option ROM.                                                                                                    |
| Onboard LAN #1 Controller<br>Onboard LAN #2 Controller<br>Onboard LAN #3 Controller<br>Onboard LAN #4 Controller<br>Onboard LAN #4 Option ROM<br>Onboard LAN #2 Option ROM | [Enabled]<br>[Enabled]<br>[Enabled]<br>[Enabled]<br>[Enabled]<br>[Enabled]<br>[Enabled] |                                                                                                    |
| Onboard LAN #4 Option ROM<br>PERR# Generation<br>SERR# Generation<br>Maximum Payload                                                                                       | [Enabled]<br>[Disabled]<br>[Disabled]<br>[Auto]                                         | +: Select Screen<br>14: Select Item<br>Enter: Select<br>4/-: Change Opt.<br>F1: General Help<br>F3: Previous Values<br>F9: Optimized Defaults<br>F10: Save ESC: Exit |
| Version 2.14.1216. C                                                                                                    | opyright (C) 2011 American Mega                                                         | trends, Inc.                                                                                                    |

### ∽ PCI Express Slot 1/2/3/4 I/O ROM

When enabled, This setting will initialize the device expansion ROM for the related PCI-E slot. Options available: Enabled/Disabled. Default setting is **Enabled**.

### ∽ Onboard LAN1/2/3/4 Controller

Enable/Disable Onboard LAN #1/#2/#3/#4 controllers . Options available: Enabled/Disabled. Default setting is **Enabled**.

### ∽ LAN1/2/3/4 Option ROM

Enable/Disable onboard LAN1 device and initialize device expansion ROM. Options available: Enabled/Disabled. Default setting is **Enabled**.

### → PERR Generation

When this item is set to enabled, PCI bus parity error (PERR) is generated and is routed to NMI. Options available: Enabled/Disabled. Default setting is **Disabled**.

### ∽ SERR Generation

When this item is set to enabled, PCI bus system error (SERR) is generated and is routed to NMI. Options available: Enabled/Disabled. Default setting is **Disabled**.

### ∽ Maximum Playload

Set maximum playlooad for PCI Express Device or allow system BIOS to select the value. Options available: Auto/128 Bytes/256 Bytes/512 Bytes/1024 Bytes/2048 Bytes/4096 Bytes. Default setting is **Auto**.

### 2-2-2 Trusted Computing

|                                                                                              | Copyright (C) 2011 American Meg          | atrends, Inc.                                                                                                    |
|----------------------------------------------------------------------------------------------|------------------------------------------|----------------------------------------------------------------------------------------------------|
| Advanced                                                                                     |                                          |                                                                                                    |
| Configuration<br>TPM SUPPORT<br>TPM State<br>Pending operation                               | (Enable)<br>(Disabled)<br>(None)         | Enables or Disables BIOS<br>support for security<br>device. O.S. will not show<br>Security Device. TGG EFI<br>protocol and INTIA<br>interface will not be             |
| Current Status Information<br>TPM Enabled Status:<br>TPM Active Status:<br>TPM Owner Status: | (Disabled)<br>[Deactivated]<br>[UnOwned] | available.                                                                                                    |
|                                                                                              |                                          | ++: Select Screen<br>11: Select Item<br>Enter: Select<br>+/-: Change Opt.<br>F1: General Help<br>F3: Previous Values<br>F9: Optimized Defaults<br>F10: Save ESC: Exit |
| Version 2.14.1216. Co                                                                        | opyright (C) 2011 American Megat         | rends, Inc.                                                                                                    |

### → TPM Support

Select Enabled to activate TPM support feature. Options available: Enabled/Disabled. Default setting is **Enabled**.

### C TPM State (Note)

Select Enabled to activate TPM State function. Options available: Enabled/Disabled. Default setting is **Enabled**.

### ∽ Pending Operation <sup>(Note)</sup>

Determine the action when operation is pending. Options available: None. Default setting is **None**.

### ∽ Current Status Information

Display current TPM status information.

(Note) This item appears when the TPM module is attached.

- 39 -

## 2-2-3 CPU Configuration

| Aptio Setup Utility -                                                                                                    | Copyright (C) 2011 American Meg                                | atrends, Inc.                                                                                                    |
|----------------------------------------------------------------------------------------------------|----------------------------------------------------------------|----------------------------------------------------------------------------------------------------|
| CPU Configuration                                                                                                    |                                                                | Socket specific CPU<br>Information                                                                                                    |
| ▶ Socket 0 CPU Information                                                                                                    |                                                                | Information                                                                                                    |
| CPU Speed<br>64-bit                                                                                                    | Supported                                                      |                                                                                                    |
| Active Processor Cores<br>Limit CPUID Maximum<br>Execute Disable Bit<br>Energy Performance<br>Intel Virtualization Technology<br>▶ CPU Power Management Configuration | (All)<br>(Disabled)<br>(Enabled)<br>(Performance)<br>(Enabled) |                                                                                                    |
|                                                                                                    |                                                                | ++: Select Screen<br>14: Select Item<br>Enter: Select<br>+/-: Change Opt.<br>F1: General Help<br>F3: Previous Values<br>F9: Optimized Defaults<br>F10: Save ESC: Exit |
| Version 2.14.1216. Co                                                                                                    | pyright (C) 2011 American Megat                                | rends, Inc.                                                                                                    |

| Aptio Setup Utility Advanced                                                                                                    | – Copyright (C) 2011 American Meg                                                                                                    | atrends, Inc.                                                                                                    |
|----------------------------------------------------------------------------------------------------|----------------------------------------------------------------------------------------------------|----------------------------------------------------------------------------------------------------|
| Socket O CPU Information                                                                                                    |                                                                                                    |                                                                                                    |
| Intel(R) Xeon(R) CPU E5-2603 0 @ 1<br>CPU Signature<br>Microcode Patch<br>Max CPU Speed<br>Min CPU Speed<br>Processor Cores<br>Intel HT Technology<br>Intel VT-x Technology<br>L1 Data Cache<br>L1 Code Cache<br>L2 Cache<br>L3 Cache | .80GHz<br>206d6<br>619<br>1800 MHz<br>1200 HHz<br>4<br>Not Supported<br>Supported<br>32 KB × 4<br>32 KB × 4<br>256 KB × 4<br>10240 KB | ++: Select Screen<br>14: Select Item<br>Enter: Select<br>+/-: Change Opt.<br>F1: General Help<br>F3: Previous Values<br>F9: Optimized Defaults<br>F10: Save ESC: Exit |
| Version 2.14.1216.                                                                                                    | Copyright (C) 2011 American Megat                                                                                                    | rends, Inc.                                                                                                    |

- Socket 0 Information
- CPU Signature

Displays the processor ID information.

- Microcode Patch Display the Microcode patch information.
- ∽ Max CPU Speed

Display the maximum processor speed.

∽ Min CPU Speed

Display the minimum processor speed.

☞ Processor Cores

Display the information of the processor core.

- ∽ Intel HT Technology Display Intel Hyper Threading Technology function support information.
- Intel VT-x Technology

Display Intel Virtualization Technology function support information.

- ∽ Cache Information
- C L1 Data Cache

Display the information of L1 Data Cache.

∽ L1 Code Cache

Display the information of L1 Code Cache.

나 L2 Cache

Display the information of L2 Cache per Core.

Cache Cache Cache

Display the information of total L3 Cache per socket.

CPU Speed

Display the current installed CPU speed.

~ 64-bit

Display the supported infprmation of installed CPU.

∽ Active Processor Cores <sup>(Note)</sup>

Allows you to determine whether to enable all CPU cores. Options available: All/1/2/3. Default setting is All.

### ∽ Limit CPUID Maximum

When enabled, the processor will limit the maximum COUID input values to 03h when queried, even if the processor supports a higher CPUID input value.

When disabled, the processor will return the actual maximum CPUID input value of the processor when queried.

Options available: Enabled/Disabled. Default setting is Disabled.

(Note) This item is present only if you install a CPU that supports this feature. For more information about Intel CPUs' unique features, please visit Intel's website.

### ☞ Execute Disable Bit

When enabled, the processor prevents the execution of code in data-only memory pages. This provides some protection against buffer overflow attacks.

When disabled, the processor will not restrict code execution in any memory area. This makes the processor more vulnerable to buffer overflow attacks.

Options available: Enabled/Disabled. Default setting is Enabled.

### ☞ Energy Performance

Energy Performance Bias is Intel CPU function.

The larger value in MSR\_ENERGY\_PERFORMANCE\_BIAS register,

CPU will save more power but lose more performance.

**Note:** This register will be changed by OS too if OS support it like Windows 2008 or newer Linux. Options available:

Performance : Write value 0 into MSR\_ENERGY\_PERFORMANCE\_BIAS Balanced Performance: Write value 7 into MSR\_ENERGY\_PERFORMANCE\_BIAS Balanced Energy: Write value 11 into MSR\_ENERGY\_PERFORMANCE\_BIAS Energy Efficient: Write value 15 into MSR\_ENERGY\_PERFORMANCE\_BIAS Default setting is **Balanced Performance**.

### ∽ Intel Virtualization Technology

Select whether to enable the Intel Virtualization Technology function. VT allows a single platform to run multiple operating systems in independent partitions.

Options available: Enabled/Disabled. Default setting is Enabled.

### 2-2-3-1 CPU Power Management Configuration

| Aptio Setup Utility -<br>Advanced                                                                                                    | Copyright (C) 2011 American Meg                                            | atrends, Inc.                                                                                                    |
|----------------------------------------------------------------------------------------------------|----------------------------------------------------------------------------|----------------------------------------------------------------------------------------------------|
| CPU Power Management Configuration<br>Power Technology<br>EIST<br>CPU C3 Report<br>CPU C3 Report<br>CPU C7 report<br>Package C State limit | [Custom]<br>[Enabled]<br>[Enabled]<br>[Enabled]<br>[Enabled]<br>[No Limit] | Enable the power<br>management features.                                                                                                    |
|                                                                                                    |                                                                            | ++: Select Screen<br>14: Select Item<br>Enter: Select<br>+/-: Change Opt,<br>F1: General Help<br>F3: Previous Values<br>F9: Optimized Defaults<br>F10: Save ESC: Exit |
| Version 2.14.1216. Co                                                                                                    | pyright (C) 2011 American Megat                                            | rends, Inc.                                                                                                    |

#### ∽ CPU Power Management Configuration

#### Power Technology

Configure the power management features.

Options available: Disable/Energy Efficient/Custom. Default setting is Energy Efficient.

#### EIST (Enhanced Intel SpeedStep Technology)

Conventional Intel SpeedStep Technology switches both voltage and frequency in tandem between high and low levels in response to processor load.

Options available: Enabled/Disabled. Default setting is Enabled.

### ∽ CPU C3/C6 Report (Note)

Allows you to determine whether to let the CPU enter C3/C6 mode in system halt state. When enabled, the CPU core frequency and voltage will be reduced during system halt state to decrease power consumption. The C3/C6 state is a more enhanced power-saving state than C1. Options available: Enabled/Disabled. Default setting is **Enabled**.

#### → CPU C7 Report (Note)

Allows you to enable or disable the CPU C7 (ACPI C3) report. Options available: Enabled/Disabled. Default setting is **Enabled**.

### → Package C State Limit

Configure state for the C-State package limit. Options available: C0/C1/C6/C7/No Limit. Default setting is **No Limit**.

#### (Note) This item is present only if you install a CPU that supports this feature. For more information about Intel CPUs' unique features, please visit Intel's website.

### 2-2-4 Runtime Error Logging

| Aptio Setup Utility – Copyright<br>Advanced | (C) 2011 American Megatrends, Inc.                                                                                                    |
|---------------------------------------------|----------------------------------------------------------------------------------------------------|
| Runtime Error Logging Support [Disable      | d] Enable/Disable Runtime<br>Error Logging Support.                                                                                                    |
|                                             | ++: Select Screen<br>14: Select Item<br>Enter: Select<br>+/-: Change Opt.<br>F1: General Help<br>F3: Previous Values<br>F9: Optimized Defaults<br>F10: Save ESC: Exit |
| Version 2.14.1216. Copyright (              | C) 2011 American Megatrends, Inc.                                                                                                    |

### ∽ Runtime Error Logging Support

Enable/Disable Runtime error logging support. Options available: Enabled/Disabled. Default setting is **Disabled**.

## 2-2-5 SATA Configuration

| Aptic<br>Advanced  | o Setup Utility – Copyright (C) 2011 American | Megatrends, Inc.                                                                                                    |
|--------------------|-----------------------------------------------|----------------------------------------------------------------------------------------------------|
| SATA Configuration |                                               | (1) IDE Mode. (2) AHCI<br>Mode. (3) RAID Mode.                                                                                                    |
| SATA PortO         | Not Present                                   | Houe. (3) Milb Houe.                                                                                                    |
| SATA Port1         | Not Present                                   |                                                                                                    |
| SATA Port2         | Not Present                                   |                                                                                                    |
| SATA Port3         | Not Present                                   |                                                                                                    |
| SATA Port4         | Not Present                                   |                                                                                                    |
| SATA Port5         | Not Present                                   |                                                                                                    |
| SATA Mode          |                                               |                                                                                                    |
|                    |                                               | <pre>++: Select Screen 11: Select Item Enter: Select +/-: Change Opt. F1: General Help F3: Previous Values F9: Optimized Defaults F10: Save ESC: Exit</pre> |
| Vers               | sion 2.14.1216. Copyright (C) 2011 American M | egatrends, Inc.                                                                                                    |

| Autic Octure Uti        | New Openmight (0) 0011 and     | - Januar Managaran Mara                                                                                                    |
|-------------------------|--------------------------------|----------------------------------------------------------------------------------------------------|
| Advanced                | lity – Copyright (C) 2011 Amer | rican Megatrenus, inc.                                                                                                    |
| Huvanceu                |                                |                                                                                                    |
| SATA Configuration      |                                | (1) IDE Mode. (2) AHCI<br>Mode. (3) RAID Mode.                                                                                                    |
| SATA Port0              | Not Present                    |                                                                                                    |
| SATA Port1              | Not Present                    |                                                                                                    |
| SATA Port2              | Not Present                    |                                                                                                    |
| SATA Port3              | Not Present                    |                                                                                                    |
| SATA Port4              | Not Present                    |                                                                                                    |
| SATA Port5              | Not Present                    |                                                                                                    |
|                         |                                |                                                                                                    |
| SATA Mode               |                                |                                                                                                    |
| Serial-ATA Controller 0 | [Compatible]                   |                                                                                                    |
| Serial-ATA Controller 1 | [Enhanced]                     |                                                                                                    |
|                         |                                | ++: Select Screen<br>11: Select Item<br>Enter: Select<br>+/-: Change Opt.<br>F1: General Help<br>F3: Previous Values<br>F9: Optimized Defaults<br>F10: Save ESC: Exit |
| Version 2.14.1          | 216. Copyright (C) 2011 Americ | can Megatrends, Inc.                                                                                                    |

### C SATA Port 0/1/2/3/4/5 (Note1)

Displays the installed HDD devices information.

### ☞ SATA Mode

Select the on chip SATA type.

IDE Mode: When set to IDE, the SATA controller disables its RAID and AHCI functions and runs in the IDE emulation mode. This is not allowed to access RAID setup utility.

RAID Mode: When set to RAID, the SATA controllerenables both its RAID and AHCI functions. You will be allows access the RAID setup utility at boot time.

AHCI Mode: When set to AHCI, the SATA controller enables its AHCI functionality. Then the RAID

function is disabled and cannot be access the RAID setup utility at boot time.

Options available: IDE/RAID/AHCI/Disabled. Default setting is AHCI Mode.

### ∽ Serial ATA Controller 0/1<sup>(Note2)</sup>

Determine the onboard SATA controller mode.

Compatible: SATA and PATA drives are auto-detected and placed in Legacy mode.

Enhanced: SATA and PATA drives are auto-detected and placed inNative mode.

Options available: Disabled/Enhanced/Compatible.

Default setting for Serial ATA 0 is Compatible.

Default setting for Serial ATA 1 is Enhanced.

(Note)

<sup>1.</sup> This item is will not appear when the SATA mode is set ot RAID mode.

<sup>2.</sup> This item is will appear when the SATA mode is set of IDE mode.

### 2-2-6 Super IO Configuration

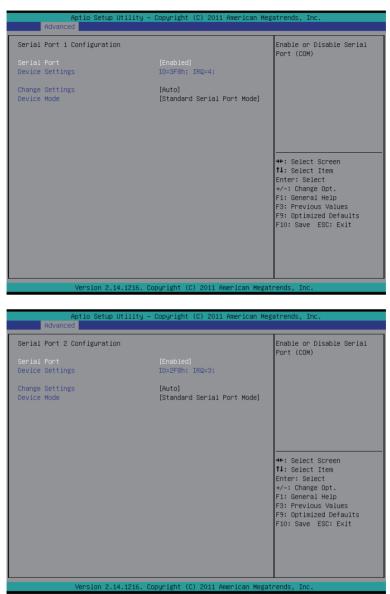

### ∽ Serial Port 1/2 Configuration

### ☞ Serial Port

When enabled allows you to configure the serial port settings. When set to Disabled, displays no configuration for the serial port.

Options available: Enabled/Disabled. Default setting is **Enabled**.

### Device Settings

Displays the Serial Port 1/2 base I/O addressand IRQ.

### ∽ Change Settings

Change Serial Port 1/2 device settings. When set to Auto allows the server's BIOS or OS to select a configuration.

Options available: Auto/IO=3F8; IRQ=4/IO=3F8h; IRQ=3,4,5,6,7,10,11,12/

IO=2F8h; IRQ=3,4,5,6,7,10,11,12 /IO=3E8h; IRQ=3,4,5,6,7,10,11,12/IO=2E8h; IRQ=3,4,5,6,7,10,11,12. Default setting is **Auto**.

### ∽ Device Mode

Change the Serial Port mode.

Options available: Standard Serial Port Mode (Normal Mode)/IrDA 1.0 (HP SIR) Mode (High Speed)/ ASKIRfdgdg Mode. Default setting is **Standard Serial Port Mode**.

### 2-2-7 Serial Port Console Redirection

|                                                                                                    | – Copyright (C) 2011 Americ                                       | an Megatrends, Inc.                                                                                                    |
|----------------------------------------------------------------------------------------------------|-------------------------------------------------------------------|----------------------------------------------------------------------------------------------------|
| Advanced                                                                                                    |                                                                   |                                                                                                    |
| COM1<br>Console Redirection<br>▶ Console Redirection Settings                                                                                             |                                                                   | Console Redirection Enable<br>or Disable.                                                                                                    |
| COM2<br>Console Redirection<br>▶ Console Redirection Settings                                                                                             | [Disabled]                                                        |                                                                                                    |
| Serial Port for Out-of-Band Manage<br>Windows Emergency Management Servin<br>Console Redirection<br>Console Redirection Settings                          |                                                                   |                                                                                                    |
| BMC SOL Serial Port Switch                                                                                                    | [Disabled]                                                        | ++: Select Screen<br>11: Select Item<br>Enter: Select<br>+/-: Change Opt.<br>F1: General Help<br>F3: Previous Values<br>F9: Optimized Defaults<br>F10: Save ESC: Exit                                                    |
| Version 2.14.1216.                                                                                                    | Copyright (C) 2011 American                                       | Megatrends, Inc.                                                                                                    |
| Aptio Setup Utility -<br>Advanced                                                                                                    | – Copyright (C) 2011 Americ                                       | can Megatrends, Inc.                                                                                                    |
| COM1<br>Console Redirection Settings<br>Terminal Type<br>Bits per second<br>Data Bits<br>Parity<br>Stop Bits<br>Flow Control<br>VT-UTFB Combo Key Support | [ANSI]<br>[115200]<br>[8]<br>[None]<br>[1]<br>[None]<br>[Enabled] | Emulation: ANSI: Extended<br>ASCII char set. VT100:<br>ASCII char set. VT100+:<br>Extends VT100 to support<br>color, function keys, etc.<br>VT-UTF8: Uses UTF8<br>encoding to map Unicode<br>chars onto 1 or more bytes. |
|                                                                                                    |                                                                   | ++: Select Screen<br>11: Select Item<br>Enter: Select<br>+/-: Change Opt.<br>F1: General Help<br>F3: Previous Values<br>F9: Optimized Defaults<br>F10: Save ESC: Exit                                                    |
|                                                                                                    |                                                                   |                                                                                                    |

| Aptio Setup Uti<br>Advanced                                                                                   | lity – Copyright (C) 2011 Ame                               | erican Megatrends, Inc.                                                                                                    |
|----------------------------------------------------------------------------------------------------|-------------------------------------------------------------|----------------------------------------------------------------------------------------------------|
| Out-of-Band Mgmt Port<br>Terminal Type<br>Bits per second<br>Flow Control<br>Data Bits<br>Parity<br>Stop Bits | [COH1]<br>[VT-UTF8]<br>[115200]<br>[None]<br>8<br>None<br>1 | Microsoft Windows<br>Emergency Management<br>Serivces (EMS) allows for<br>remote management of a<br>Windows Server OS through<br>a serial port.                       |
|                                                                                                    |                                                             | ++: Select Screen<br>11: Select Item<br>Enter: Select<br>+/-: Change Opt.<br>F1: General Help<br>F3: Previous Values<br>F9: Optimized Defaults<br>F10: Save ESC: Exit |
| Version 2.14.1                                                                                                | 216. Copyright (C) 2011 Amer:                               | ican Megatrends, Inc.                                                                                                    |

### Console Redirection (Note)

Select whether to enable console redirection for specified device. Console redirection enables users to manage the system from a remote location.

Options available: Enabled/Disabled. Default setting is Disabled.

### ∽ Console Redirection Settings (COM1 & COM2)

Press [Enter] to enter advanced meun for console redirection settings.

### ∽ Terminal Type

Select a terminal type to be used for console redirection. Options available: VT100/VT100+/ANSI /VT-UTF8.

### Bits per second

Select the baud rate for console redirection. Options available: 9600/19200/57600/115200.

### · Data Bits

Select the data bits for console redirection. Options available: 7/8.

### ∽ Parity

A parity bit can be sent with the data bits to detect some transmission errors.

Even: parity bi is 0 if the num of 1's in the data bits is even.

Odd: parity bit is0if num of 1's the data bits is odd.

Mark: parity bit is always 1. Space: Parity bit is always 0.

Mark and Space Parity do not allow for error detection.

Options available: None/Even/Odd/Mark/Space.

(Note) Advanced items prompt when this item is defined.

### ∽ Stop Bits

Stop bits indicate the end of a serial data packet. (A start bit indicates the beginning). The standard setting is 1 stop bit. Communication with slow devices may require more than 1 stop bit. Options available: 1/2.

### ∽ Flow Control

Flow control can prevent data loss from buffer overflow. When sending data, if the receiving buffers are full, a 'stop' signal can be sent to stop the data flow. Once the buffers are empty, a 'start' signal can be sent to re-start the flow. Hardware flow control uses two wires to send start/stop signals. Options available: None/Hardware RTS/CTS.

### ∽ VT-UTF8 Combo Key Support

Enable/Disable VT-UTF8 Combo Key Support. Options available: Enabled/Disabled. Default setting is **Enabled**.

### ∽ Serial Port for Out-of-Bnad Management/Windows Emerency Service (EMS)

### Console Redirection (Note)

Select whether to enable console redirection for specified device. Console redirection enables users to manage the system from a remote location.

Options available: Enabled/Disabled. Default setting is Disabled.

### Console Redirection Settings

Press [Enter] to enter advanced meun for console redirection settings.

### ∽ Out-of-Bnad Mgmt Port

Microsoft Windows Emerency Management Service (EMS) allows for remote management of a Windows Server OS through a serial port. Options available: COM1

### Terminal Type

Select a terminal type to be used for console redirection. Options available: VT100/VT100+/ANSI /VT-UTF8.

### ∽ Bits per second

Select the baud rate for console redirection. Options available: 9600/19200/57600/115200.

### ా Data Bits

Select the data bits for console redirection. Options available: 7/8.

### Parity

A parity bit can be sent with the data bits to detect some transmission errors. Even: parity bi is 0 if the num of 1's in the data bits is even.

Odd: parity bit is0if num of 1's the data bits is odd.

Mark: parity bit is always 1. Space: Parity bit is always 0.

Mark and Space Parity do not allow for error detection.

Options available: None/Even/Odd/Mark/Space.

### ☞ Stop Bits

Stop bits indicate the end of a serial data packet. (A start bit indicates the beginning). The standard setting is 1 stop bit. Communication with slow devices may require more than 1 stop bit. Options available: 1/2.

### ☞ Flow Control

Flow control can prevent data loss from buffer overflow. When sending data, if the receiving buffers are full, a 'stop' signal can be sent to stop the data flow. Once the buffers are empty, a 'start' signal can be sent to re-start the flow. Hardware flow control uses two wires to send start/stop signals. Options available: None/Hardware RTS/CTS.

### ∽ VT-UTF8 Combo Key Support

Enable/Disable VT-UTF8 Combo Key Support. Options available: Enabled/Disabled. Default setting is **Enabled**.

### ☞ BMC SOL Serial Port Switch

Enabled: COM1 Switch to AST2300 SOL UART. Disabled: COM1 Switch to IT8728 SOL UART1. Options available: Enabled/Disabled. Default setting is **Disabled**.

## 2-3 Chipset Menu

The Chipset menu display submenu options for configuring the function of North Bridge and South Bridge. Select a submenu item, then press Enter to access the related submenu screen.

|       | A                           | ptio Setup | Utility -  | Copyri  | ght (C) 201  | 1 Amer | ican Mega | atrend                                                  | s, Inc.                                                                                                    |   |
|-------|-----------------------------|------------|------------|---------|--------------|--------|-----------|---------------------------------------------------------|----------------------------------------------------------------------------------------------------|---|
| Main  | Advanced                    | Chipset    | Security   | Server  | Management   | Boot   | Options   | Boot                                                    | Manager                                                                                                    | 1 |
| South | Bridge<br>Bridge<br>osystem |            |            |         |              |        |           | North                                                   | Bridge Parameters                                                                                                    |   |
|       |                             |            |            |         |              |        |           | †↓: Si<br>Enter<br>+/-: G<br>F1: Gi<br>F3: Pi<br>F9: Oj | elect Screen<br>elect Item<br>: Select<br>Change Opt.<br>eneral Help<br>revious Values<br>ptimized Defaults<br>Save ESC: Exit |   |
|       |                             | Version 2. | 14.1216. C | opyrigh | t (C) 2011 ( | Americ | an Megatr | rends,                                                  | Inc.                                                                                                    |   |

### 2-3-1 North Bridge Configuration

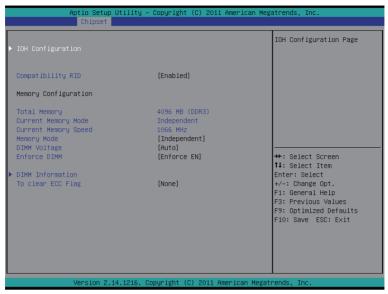

#### ∽ Compatibility RID

Enable/Disable Compatibility RID function. Options available: Enabled/Disabled. Default setting is **Enabled**.

### ∽ Memory Configuration

∽ Total Memory

Determines how much total memory is present during the POST.

#### ∽ Current Memory Mode

Displays the cuurent memory mode. Memory mode can be determined in Memory Mode item.

#### ∽ Current Memory Speed

Displays the cuurent memory speed.

#### ∽ Memory Mode

Determine the memory mode.

When set to Indendent mode, all DIMMs are available to the operation system.

When set to Mirroring mode, the motherboard maintains two identical (redundant) copies of all data in memory.

When set to Lockstep mode, the motherboard uses two areas of memory to run the same set of operations in parallel.

When set to Sparing mode, a preset threshold of coorectable errors is used to trigger fail-over. The spare memory is put online and used as active memory in place of the failed memory. Options available: Indpendent /Mirroring/ Lockstep/Sparing.

### ∽ DIMM Voltage

Configure the DIMM voltage.

Options available: Auto/ Force 1.5v/Force 1.35v. Default setting is Auto.

### ∽ Enforce DIMM

To enforce POR function. When disabled, the system will enforce 1600MHz LRDIMM. Options available: Enforce EN/Stretch EN/Enforce DIS. Default setting is **Enforce EN**.

### ∽ To clear ECC Flag

To clear ECC flag function. Options available: None. Default setting is **None**.

### 2-3-1-1 IOH Configuration

| Aptio Setup Utility – Copyright (C) 2011 American Megatrends, Inc. |                                                       |                                                                                                    |
|--------------------------------------------------------------------|-------------------------------------------------------|----------------------------------------------------------------------------------------------------|
| Chipset                                                            |                                                       |                                                                                                    |
| ▶ Intel(R) VT for Directed I/O Configu                             | ration                                                | Intel(R) VT for Directed<br>I/O Configuration                                                                                                    |
| VGA Priority<br>Gen3 Equalization WA's<br>MMCFG BASE               | [Offboard]<br>[Disabled]<br>[MMCFG BASE CHANGE TO 2G] |                                                                                                    |
| IOH O PCIe port Bifurcation Control                                |                                                       |                                                                                                    |
| PCIE Slot1 Speed<br>PCIE Slot2 Speed                               | [GEN2]<br>[GEN2]                                      |                                                                                                    |
|                                                                    |                                                       | <pre>++: Select Screen 14: Select Item Enter: Select +/-: Change Opt. F1: General Help F3: Previous Values F9: Optimized Defaults F10: Save ESC: Exit</pre> |
| Version 2.14.1216. Co                                              | pyright (C) 2011 American Megat                       | rends, Inc.                                                                                                    |

|                              | Aptio Setup Utility – Copyright | (C) 2011 American Megatr   | rends. Inc.                                                                                                    |
|------------------------------|---------------------------------|----------------------------|----------------------------------------------------------------------------------------------------|
|                              | Chipset                         |                            |                                                                                                    |
| Intel(R) VT-d<br>ATS Support | (Enabled<br>[Disable            | i] Vi                      | hable∕Disable Intel(R)<br>irtualization Technology<br>or Directed I∕O.                                                                                        |
|                              |                                 | 11<br>Er<br>+/<br>F1<br>F3 | :: Select Screen<br>:: Select Item<br>iter: Select<br>/-: Change Opt.<br>:: General Help<br>3: Previous Values<br>3: Optimized Defaults<br>IO: Save ESC: Exit |
|                              | Version 2.14.1216. Copyright (  | ) 2011 American Megatrer   | nds, Inc.                                                                                                    |

- ∽ IOH Configuration
- ∽ Intel(R) VT for Directed I/O Configuration
- ∽ VGA Priority

Define the display device priority.

### ☞ Gen3 Equalization WA's

Enable/DIsable the support for Gen3 Equalization Workaround. Options available: Enabled/Disabled. Default setting is **Disabled**.

### MMCFG BASE (Base address of the Memory Mapped Configuration Space) Configure the MMCFG base address.

Options available: MMCFG CASE Chage TO 2G. Default setting is MMCFG CASE Chage TO 2G.

### ☞ IOH 0 PCIe port Bifurcation Control

### ∽ PCIE Slot1 Speed

Options available: GEN1/GEN2/GEN3.

### ☞ PCIE Slot2 Speed

Options available: GEN1/GEN2/GEN3.

### □ Intel(R) VT-d

Enable/Disable Intel VT-d Technology function. Options available: Enabled/Disabled. Default setting is **Disabled**.

### → ATS Support

Enable/Disable VT-d Engine Aggress Translation Service (ATS) support. Options available: Enabled/Disabled. Default setting is **Disabled**.

### 2-3-1-2 DIMM Information

| Aptio Set                                                                                                    | up Utility – Copyright (C) 2011 America                                                                                         | n Megatrends, Inc.                                                                                                    |
|----------------------------------------------------------------------------------------------------|----------------------------------------------------------------------------------------------------|----------------------------------------------------------------------------------------------------|
| Chipse                                                                                                    |                                                                                                    |                                                                                                    |
| CPU Socket O DIMM Infor                                                                                      | mation                                                                                                    |                                                                                                    |
| DDR3_P0_A0<br>DDR3_P0_A1<br>DDR3_P0_B0<br>DDR3_P0_C0<br>DDR3_P0_C1<br>DDR3_P0_C1<br>DDR3_P0_D0<br>DDR3_P0_D1 | Present 4096 MB (DDR3)<br>Not Present<br>Not Present<br>Not Present<br>Not Present<br>Not Present<br>Not Present<br>Not Present | ++: Select Screen<br>14: Select Item<br>Enter: Select<br>+/-: Change Opt.<br>F1: General Help<br>F3: Previous Values<br>F9: Optimized Defaults<br>F10: Save ESC: Exit |
| Version :                                                                                                    | 2.14.1216. Copyright (C) 2011 American                                                                                          | Megatrends, Inc.                                                                                                    |

∽ DIMM Information:

## $\backsim$ DIMM Group: CPU Socket 0 DIMM Information

### CPU Socket 0:

### DDR3\_P0\_A0/DDR3\_P0\_A1/DDR3\_P0\_B0/DDR3\_P0\_B1/DDR3\_P0\_C0/DDR3\_P0\_C1 DDR3\_P0\_D0/DDR3\_P0\_D1 Status

The size of memory installed on each of the DDR3 slots.

### 2-3-2 South Bridge Configuration

| Aptio Setup Utility – Copyright (C) 2011 American Megatrends, Inc.<br>Chipset                               |                                                                   |                                                                                                    |
|----------------------------------------------------------------------------------------------------|-------------------------------------------------------------------|----------------------------------------------------------------------------------------------------|
| PCH Information<br>Name<br>Stepping                                                                         | Patsburg<br>06                                                    | Support for PCH<br>Compatibility Revision ID<br>(CRID) Functionality.                                                                                                |
| SB Chipset Configuration<br>PCH Compatibility RID                                                           |                                                                   |                                                                                                    |
| Restore AC Power Loss<br>Deep Power off Mode<br>SCU devices<br>Onboard SAS Oprom<br>Onboard SATA RAID Oprom | [Last State]<br>[Disabled]<br>[Enabled]<br>[Enabled]<br>[Enabled] |                                                                                                    |
| Audio Configuration<br>Azalia HD Audio<br>Azalia internal HDMI codec                                        | [Enabled]<br>[Enabled]                                            | +: Select Screen<br>11: Select Item<br>Enter: Select<br>+/-: Change Opt.<br>F1: General Help<br>F3: Previous Values<br>F9: Optimized Defaults<br>F10: Save ESC: Exit |
| Version 2.14.1216                                                                                           | . Copyright (C) 2011 Ameri                                        | can Megatrends, Inc.                                                                                                    |

#### ☞ PCH Information:

#### ∽ Name/Stepping Information

Displays the name and stepping information of the south bridge.

#### ∽ SB Chipset Configuration

#### ∽ PCH Compatibility RID

Enable/Disable PCH Compatibility RID support. Options available: Enabled/Disabled. Default setting is **Disabled**.

### ∽ Restore on AC Power Loss <sup>(Note)</sup>

Defines the power state to resume to after a sys- tem shutdown that is due to an interruption in AC power. When set to Last State, the system will return to the active power state prior to shutdown. When set to Stay Off, the system remains off after power shutdown.

Options available: Last State/Stay Off/Power On. The default setting depends on the BMC setting.

#### ∽ Deep Power off Mode

Enable/Disable Deep Power off Mode. Options available: Enabled/Disabled. Default setting is **Disabled**.

### SCU devices

Enable/Disable Patsburg SCU devices. Options available: Enabled/Disabled. Default setting is **Disabled**.

(Note) When the power policy is controlled by BMC, please wait for 15-20 seconds for BMC to save the last power state.

### ∽ Onboard SAS oprom

Enable/Disable onboard SAS option ROM. Options available: Enabled/Disabled. Default setting is **Disabled**.

#### ∽ Onboard SATA RAID oprom

Enable/Disable onboard SATA RAID option ROM. Options available: Enabled/Disabled. Default setting is **Enabled**.

∽ Audio Configuration

### ∽ Azalia HD Audio

Enable/Disable onboard Audio controller. Options available: Enabled/Disabled. Default setting is **Enabled**.

#### ∽ Azalia internal HDMI codec

Enable/Disable internal HDMI codec. Options available: Enabled/Disabled. Default setting is **Enabled**.

### 2-3-3 ME Subsystem

| Aptio Setup Utility – Copyright (C) 2011 American Megatrends, Inc.<br>Chipset |               |                                  |                                               |
|-------------------------------------------------------------------------------|---------------|----------------------------------|-----------------------------------------------|
| Intel ME Subsystem Con<br>ME Subsystem<br>ME BIOS Interface Vers.             | -             | [Enabled]<br>1.2                 | ME Subsystem Help                             |
| ME Version                                                                    |               | 2.1.5.73                         |                                               |
| ME FW Status Value                                                            | :             | 0xf0345                          |                                               |
| ME FW State                                                                   | :             | SPS ME FW Active                 |                                               |
| ME FW Operation State                                                         | :             | MO without UMA                   |                                               |
| ME FW Error Code                                                              | :             | No Error                         | ++: Select Screen                             |
| ME Ext FW Status Value                                                        | :             | 0x39004301                       | Enter: Select<br>+/-: Change Opt.             |
| BIOS Booting Mode                                                             | :             | Performance Optmized mode        | F1: General Help<br>F3: Previous Values       |
| Cores Disabled                                                                | :             | 0                                | F9: Optimized Defaults<br>F10: Save ESC: Exit |
| ME FW SKU Information                                                         | :             | SiEn NM                          | IN OUVE LOOP ENTE                             |
|                                                                               |               |                                  |                                               |
|                                                                               |               |                                  |                                               |
| Version                                                                       | 2.14.1216. Co | opyright (C) 2011 American Megat | rends, Inc.                                   |

### ∽ ME Subsystem Configuration

Enable/Disable ME subsystem configuration. Options available: Enabled/Disabled. Default setting is **Enabled**.

## 2-4 Security Menu

The Security menu allows you to safeguard and protect the system from unauthorized use by setting up access passwords.

| Aptio Setup Utility – Copyright (C) 2011 American Megatrends, Inc.<br>Main Advanced Chipset <mark>Security</mark> Server Management Boot Options Boot Manager                                                                                                    |                      |
|----------------------------------------------------------------------------------------------------|----------------------|
| Password Description Set Administrator's password is set,<br>then this only limits access to Setup and is<br>only asked for when entering Setup.<br>If ONLY the User's password is set, then this<br>is a power on password and must be entered to<br>boot or enter Setup. In Setup the User will<br>have Administrator rights.<br>The password length must be<br>in the following range: | n Password           |
| Minimum length 3                                                                                                    |                      |
| Maximum length 20<br>++: Select Scree<br>†1: Select Item                                                                                                    | en                   |
| Administrator Password<br>User Password<br>F1: General Help<br>F3: Previous Val<br>F9: Optimized De<br>F10: Save ESC:                                                                                                    | )<br>Lues<br>efaults |

There are two types of passwords that you can set:

Administrator Password

Entering this password will allow the user to access and change all settings in the Setup Utility.

User Password

Entering this password will restrict a user's access to the Setup menus. To enable or disable this field, a Administrator Password must first be set. A user can only access and modify the System Time, System Date, and Set User Password fields.

### ∽ Administrator Password

Press Enter to configure the Administrator password.

### ∽ User Password

Press Enter to configure the user password.

## 2-5 Server Management Menu

| Aptio Setup<br>Main Advanced Chipset                                                                | Utility – Copyright (C<br>Security Server Manag |                      |                                                                                                    |
|----------------------------------------------------------------------------------------------------|-------------------------------------------------|----------------------|----------------------------------------------------------------------------------------------------|
| <ul> <li>System Information</li> <li>BMC LAN Configuration<br/>Select NCSI and Dedicated</li> </ul> | LAN [Mode2 (NCS                                 |                      | System Information<br>Parameters                                                                                                    |
|                                                                                                    |                                                 |                      | ++: Select Screen<br>11: Select Item<br>Enter: Select<br>+/-: Change Opt.<br>F1: General Help<br>F3: Previous Values<br>F9: Optimized Defaults<br>F10: Save ESC: Exit |
| Version 2.                                                                                          | 14.1216. Copyright (C)                          | 2011 American Megatr | ends, Inc.                                                                                                    |

### ∽ System Information

Displays basic system ID information, as well as BIOS version. Press Enter to access the related submenu.

### ☞ BMC LAN Configuration

BMC LAN Configuration. Press Enter to access the related submenu.

### ∽ Select NCSI and Dedicated LAN

Switch NCSI and dedicated LAN and send KCS command. Options available: Mode2(NSCI)/ Mode1 (Dedicated). Default setting is **Mode2(NSCI)**.

### 2-5-1 System Information

The System Information menu is a simple display page for basic system ID information, as well as System product information. Items on this window are non-configurable.

| Aptio Setup Utility -                                                 | Copyright (C) 2011<br>Server Management | American Megatrends, Ir | c.                               |
|-----------------------------------------------------------------------|-----------------------------------------|-------------------------|----------------------------------|
| BMC Information<br>BMC Firmware Version<br>SDR Version<br>FRU Version | 01.26<br>00.19<br>01.00                 |                         | Item<br>ect<br>e Opt.<br>il Help |
| Version 2.14.1216. Co                                                 | opyright (C) 2011 Am                    | erican Megatrends, Inc. |                                  |

### 2-5-2 BMC LAN Configuration

| Aptio Setup Utility – Copyright (C) 2011 American Megatrends, Inc.<br>Server Management       |                                                                    |                                                                                                    |  |
|-----------------------------------------------------------------------------------------------|--------------------------------------------------------------------|----------------------------------------------------------------------------------------------------|--|
| Lan Channel 1<br>Configuration Source<br>IP Address<br>Subnet Mask<br>Default Gateway Address | [Dynamic]<br>000.000.000.000<br>000.000.000.000<br>000.000.000.000 | Select to configure LAN<br>channel parameters<br>statically or<br>dynamically(OHCP). Do<br>nothing option will not<br>modify any BMC network<br>parameters during BIOS<br>phase<br>+*: Select Screen<br>11: Select Item<br>Enter: Select<br>+/-: Change Opt.<br>F1: General Help<br>F3: Previous Values<br>F9: Optimized Defaults |  |
| Version 2.14.121                                                                              | 5. Copyright (C) 2011 America                                      | F10: Save ESC: Exit                                                                                                    |  |

### 그 Lan Channel 1

### ∽ Configuration Source

Select to configure LAN channel parameters statically or dynamically (DHCP). Do nothing option will not modify any BMC network parameters during BIOS phase.

Options available: Static/Dynamic/Do Nothing.

### $\frown$ IP Address

Display IP Address information.

### ං Subnet Mask

Display Subnet Mask information.

Please note that the IP address must be in three digitals, for example, 192.168.000.001.

### ∽ Default Gateway Address

Display Default Gateway Address information.

## 2-6 Boot Options Menu

The Boot Options menu allows you to set the drive priority during system boot-up. BIOS setup will display an error message if the legacy drive(s) specified is not bootable.

| Aptio Setup Utility – Copyright (C) 2011 American Megatrends, Inc.                          |                                                                                                    |                                                                                                    |  |
|---------------------------------------------------------------------------------------------|----------------------------------------------------------------------------------------------------|----------------------------------------------------------------------------------------------------|--|
| Main Advanced Chipset Security :                                                            | Server Management Boot Options                                                                                  | Boot Manager ►                                                                                                    |  |
| Boot Priority Order<br>Boot Option #1<br>Boot Option #2<br>Boot Option #3<br>Boot Option #4 | [UEFI: KingstonDataTrav]<br>[KingstonDataTraveler 2]<br>[IBA GE Slot 0600 v1376]<br>[UEFI: Built-in EFI Shell ] | Sets the system boot order                                                                                                    |  |
| Network Device BBS Priorities<br>Hard Drive BBS Priorities                                  |                                                                                                    |                                                                                                    |  |
| Boot Configuration                                                                          |                                                                                                    |                                                                                                    |  |
| Bootup NumLock State                                                                        | [0n]                                                                                                    |                                                                                                    |  |
| Quiet Boot                                                                                  | [Enabled]                                                                                                    | ↔: Select Screen<br>†↓: Select Item                                                                                           |  |
| Interrupt 19 Capture                                                                        | [Enabled]                                                                                                    | Hiter: Select<br>+/-: Change Opt.<br>F1: General Help<br>F3: Previous Values<br>F9: Optimized Defaults<br>F10: Save ESC: Exit |  |
| Version 2.14.1216. Co                                                                       | pyright (C) 2011 American Megatı                                                                                | rends, Inc.                                                                                                    |  |

#### ☞ Boot Priority Order

### ∽ Boot Option #1/#2/#3/#4

Press Enter to configure the boot priority.

By default, the server searches for boot devices in the following secquence:

- 1. UEFI device.
- 2. Hard drive.
- 3. Network device.

### ∽ Network Device BBS Priorities

Press Enter to configure the boot priority.

### ∽ Hard Drive BBS Priorities

Press Enter to configure the boot priority.

### ☞ Bootup Configuration

### ☞ Bootup NumLock State

Enable or Disable Bootup NumLock function. Options available: On/Off. Default setting is **On**.

#### ా Quiet Boot

Enables or disables showing the logo during POST. Options available: Enabled/Disabled. Default setting is **Enabled**.

### ∽ Interrupt 19 Capture

Interrupt 19 is the software interrupt that handles the boot disk function. When enabled, this BIOS feature allows the ROM BIOS of those host adaptors to "capture" Interrupt 19 during the boot process so that drives attached to these adaptors can function as bootable disks. Options available: Enabled/Disabled. Default setting is **Enabled**.

## 2-7 Boot Manager

The Boot manager menu allows you to specify the boot-up drive. BIOS setup will display an error message if the legacy drive(s) specified is not bootable.

| Aptio Setup Utility – Copyrigh<br>Main Advanced Chipset Security Server M                                                                                                    |                                                            |                                                                                                    |
|----------------------------------------------------------------------------------------------------|------------------------------------------------------------|----------------------------------------------------------------------------------------------------|
| Hain Advanced Chipset Security Server H<br>Boot Override<br>IBA GE Slot 6000 v1376<br>UEFI: Built-in EFI Shell<br>UEFI: KingstonDataTraveler 2.0PMAP<br>KingstonDataTraveler 2.0PMAP | ++: (<br>14: (<br>Enter<br>+/-:<br>F1: (<br>F3: (<br>F3: ( | Select Screen<br>Select Item<br>r: Select<br>Change Opt.<br>Janeral Help<br>Previous Values<br>Jptimized Defaults<br>Save ESC: Exit |
| Version 2.14.1216. Copyright                                                                                                    | (C) 2011 American Megatrends                               | Inc.                                                                                                    |

- ∽ Boot Override
- ☞ IBA GE Slot 0600 v1376

Press Enter to configure the device as the boot-up drive.

☞ UEFI: Built-in EFI Shell

Press Enter to configure the device as the boot-up drive.

## 2-8 Exit Menu

The Exit menu displays the various options to quit from the BIOS setup. Highlight any of the exit options then press **Enter**.

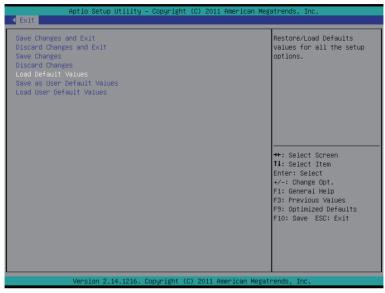

### ∽ Save Changes and Exit

Saves changes made and close the BIOS setup. Options available: Yes/No.

### Discard Changes and Exit

Discards changes made and close the BIOS setup. Options available: Yes/No.

### ☞ Save Changes

Saves changes made in the BIOS setup. Options available: Yes/No.

### Discard Changes

Discards all changes made in the BIOS setup. Options available: Yes/No.

### ∽ Load Default Values

Loads the default settings for all BIOS setup parameters. Setup Defaults are quite demanding in terms of resources consumption. If you are using low-speed memory chips or other kinds of low-performance components and you choose to load these settings, the system might not function properly. Options available: Yes/No.

### ∽ Save as User Default Values

Saves as user default and close the BIOS setup. Options available: Yes/No.

### ∽ Load User Default Values

Loads the user default settings for all BIOS setup parameters. Options available: Yes/No.

# Chapter 3 Appendix

## 3-1 Regulatory Statements

### Regulatory Notices

This document must not be copied without our written permission, and the contents there of must not be imparted to a third party nor be used for any unauthorized purpose. Contravention will be prosecuted. We believe that the information contained herein was accurate in all respects at the time of printing. GIGABYTE cannot, however, assume any responsibility for errors or omissions in this text. Also note that the information in this document is subject to change without notice and should not be construed as a commitment by GIGABYTE.

### Our Commitment to Preserving the Environment

In addition to high-efficiency performance, all GIGABYTE motherboards fulfill European Union regulations for RoHS (Restriction of Certain Hazardous Substances in Electrical and Electronic Equipment) and WEEE (Waste Electrical and Electronic Equipment) environmental directives, as well as most major worldwide safety requirements. To prevent releases of harmful substances into the environment and to maximize the use of our natural resources, GIGABYTE provides the following information on how you can responsibly recycle or reuse most of the materials in your "end of life" product.

### Restriction of Hazardous Substances (RoHS) Directive Statement

GIGABYTE products have not intended to add and safe from hazardous substances (Cd, Pb, Hg, Cr+6, PBDE and PBB). The parts and components have been carefully selected to meet RoHS requirement. Moreover, we at GIGABYTE are continuing our efforts to develop products that do not use internationally banned toxic chemicals.

### Waste Electrical & Electronic Equipment (WEEE) Directive Statement

GIGABYTE will fulfill the national laws as interpreted from the 2002/96/EC WEEE (Waste Electrical and Electronic Equipment) directive. The WEEE Directive specifies the treatment, collection, recycling and disposal of electric and electronic devices and their components. Under the Directive, used equipment must be marked, collected separately, and disposed of properly.

### WEEE Symbol Statement

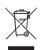

The symbol shown below is on the product or on its packaging, which indicates that this product must not be disposed of with other waste. Instead, the device should be taken to the waste collection centers for activation of the treatment, collection, recycling and disposal procedure. The separate collection and recycling of your waste equipment at the time of disposal will help to conserve natural resources and ensure that it is recycled in a manner that protects human health

and the environment. For more information about where you can drop off your waste equipment for recycling, please contact your local government office, your household waste disposal service or where you purchased the product for details of environmentally safe recycling.

- When your electrical or electronic equipment is no longer useful to you, "take it back" to your local or regional waste collection administration for recycling.
- If you need further assistance in recycling, reusing in your "end of life" product, you may contact us at the Customer Care number listed in your product's user's manual and we will be glad to help you with your effort.

Finally, we suggest that you practice other environmentally friendly actions by understanding and using the energy-saving features of this product (where applicable), recycling the inner and outer packaging (including shipping containers) this product was delivered in, and by disposing of or recycling used batteries properly. With your help, we can reduce the amount of natural resources needed to produce electrical and electronic equipment, minimize the use of landfills for the disposal of "end of life" products, and generally improve our quality of life by ensuring that potentially hazardous substances are not released into the environment and are disposed of properly.